# 法務省出入国在留管理庁 特定登録者情報システム

# <u>操作マニュアル</u>

第 1.7 版

特定登録者情報システム 操作マニュアル

## 変更履歴

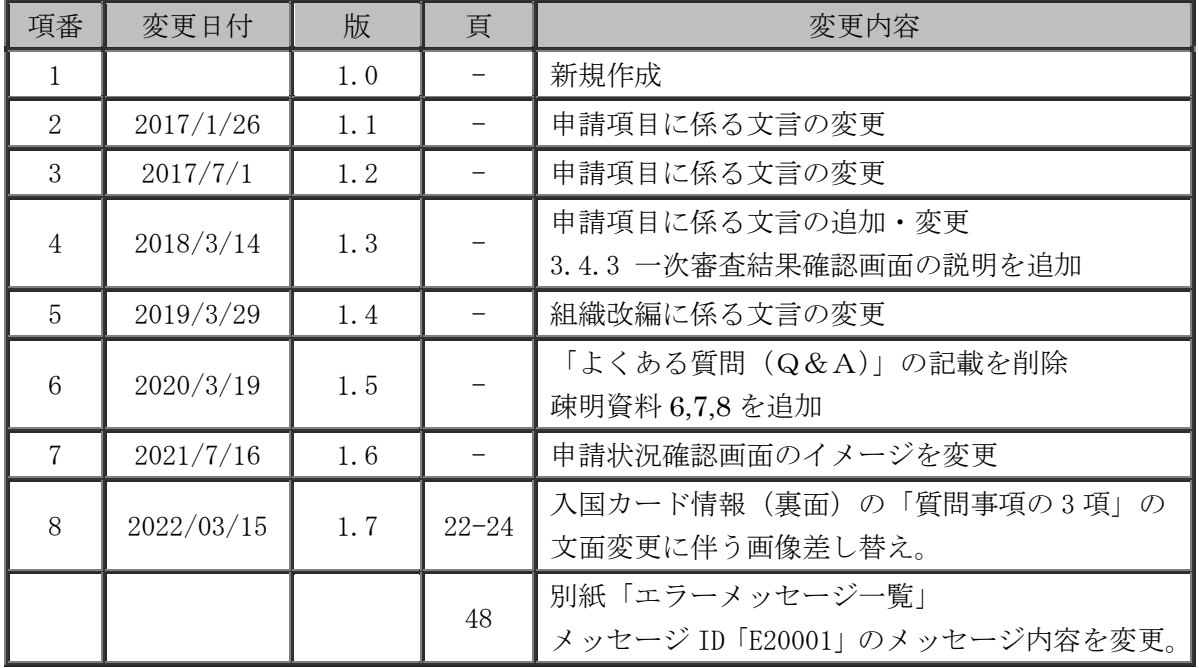

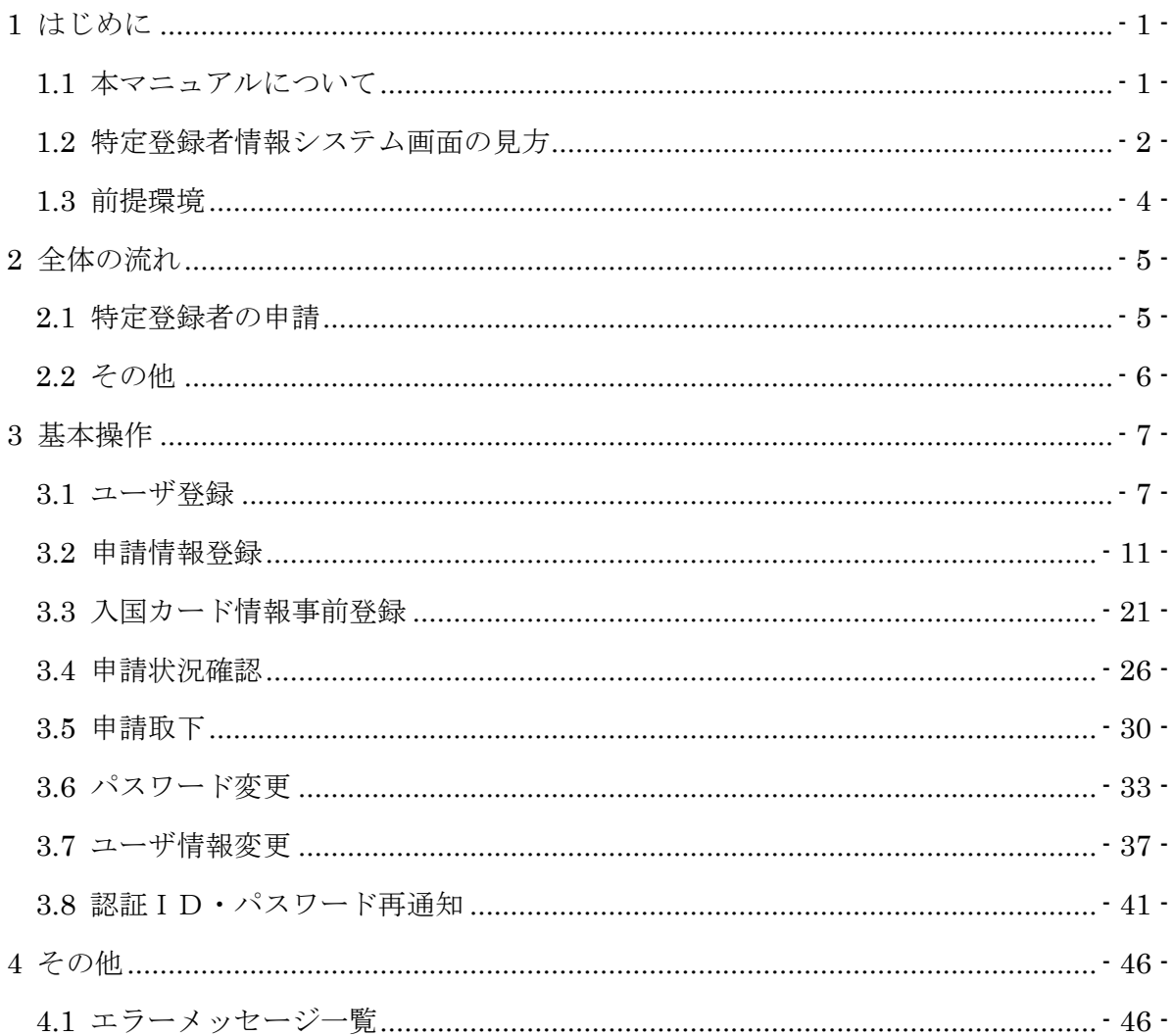

## 目次

## 1 はじめに

## 1.1 本マニュアルについて

本マニュアルでは,特定登録者情報システムの申請に関する操作方法を説明します。

以下の図,絵表示を用いて操作を説明します。

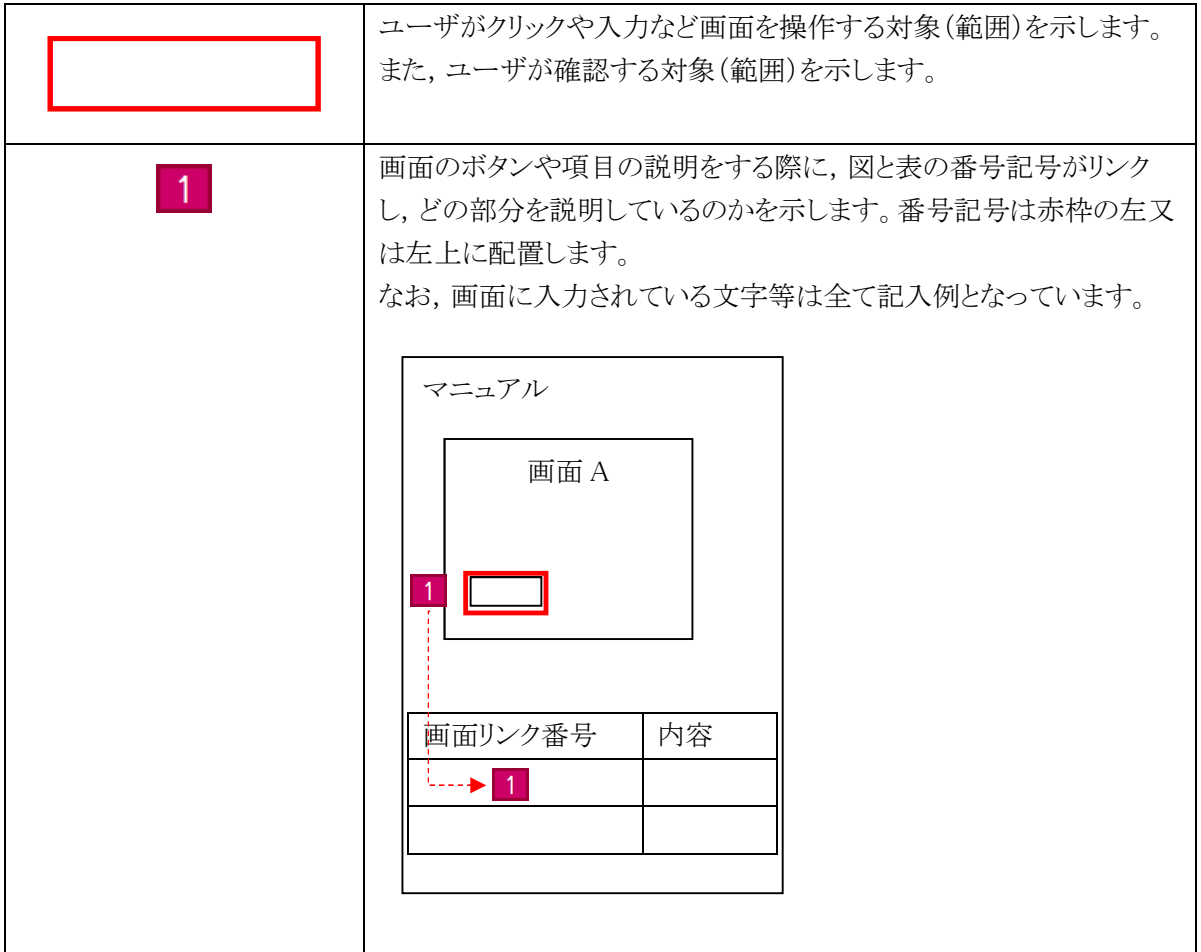

本マニュアルをご覧いただいて不明な点がある場合は,お手数ですがヘルプデスクまでお問 い合わせください。問い合わせ先のヘルプデスクは特定登録者情報システムのトップ画面に掲載 されています。

https://www.ttp.moj.go.jp/TTP/xhtml/apply/top.xhtml(特定登録者情報システムのトップ画 面)

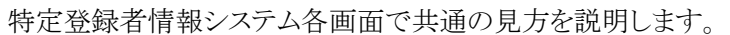

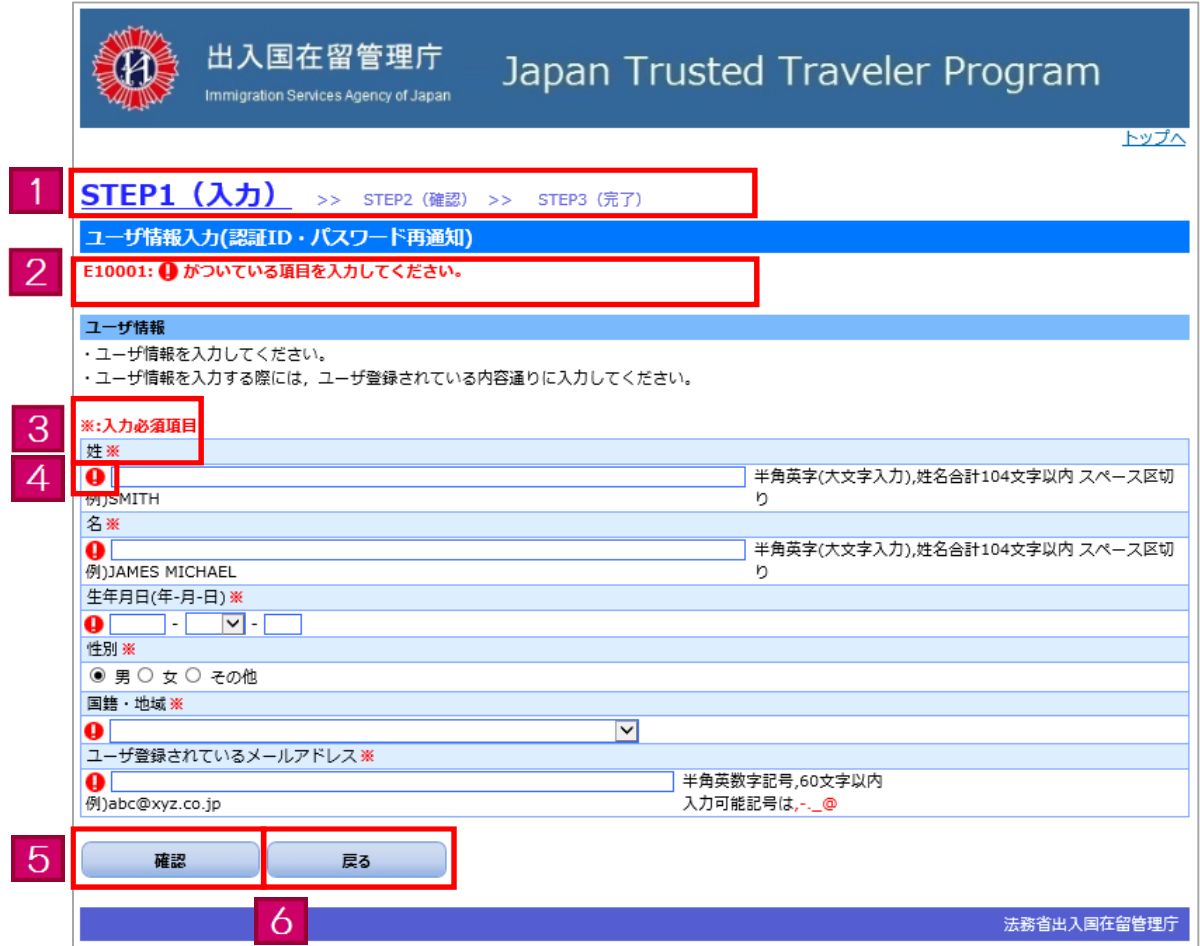

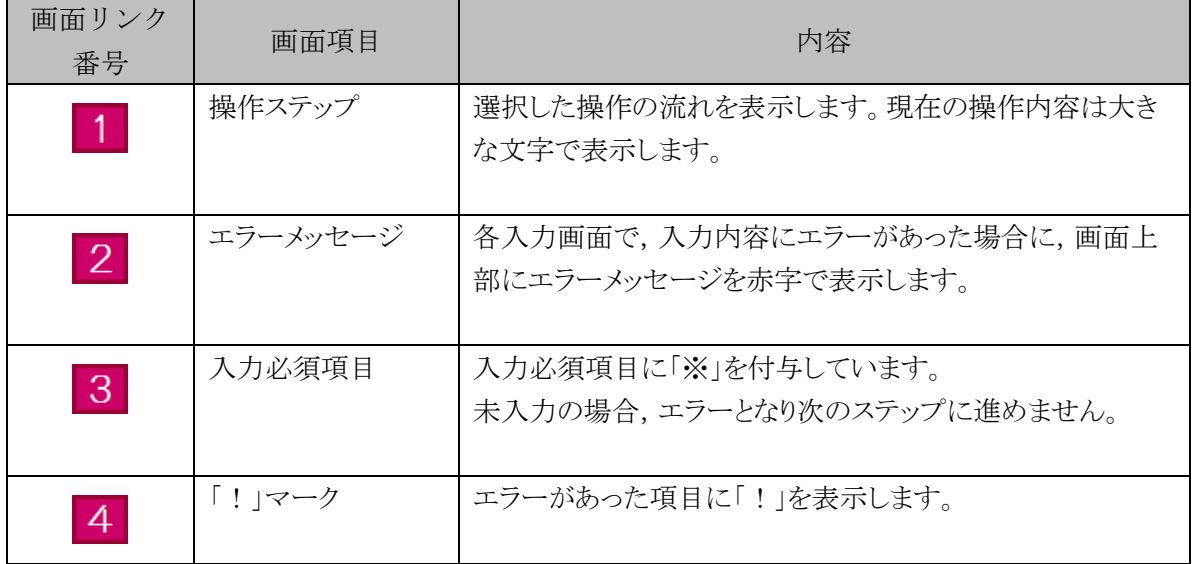

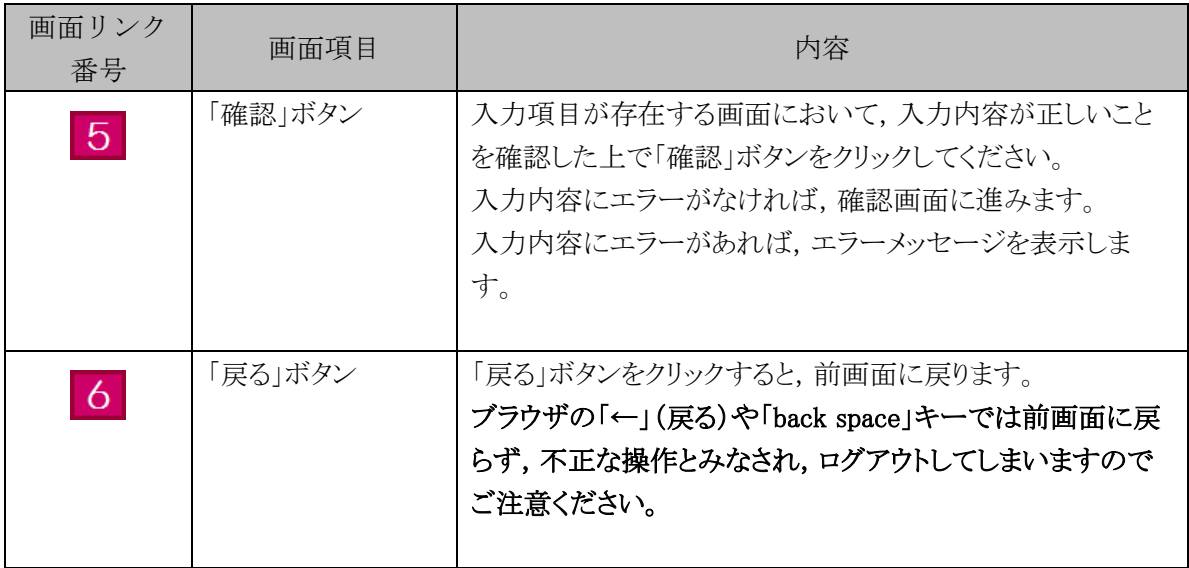

#### 1.3 前提環境

特定登録者情報システムでは次の環境を前提としています。他の環境での動作保証はしておりませ んので,ご了承ください。

携帯電話やスマートフォンのブラウザからは画面が正しく表示されない等の可能性がありますので, パソコンからのご利用を推奨します。

・ 前提ブラウザ:Google Chrome 49.0

また,特定登録者情報システムから,ユーザ登録操作の中で登録したメールアドレスにメールを送 信しますので,次のドメインを受信可能に設定してください。

・ ドメイン:@ttp.moj.go.jp

なお,特定登録者情報システムは画面の移動などの動作が一定期間(30分以上)ない場合,セッシ ョンタイムアウトとなって再ログインが必要となりますので,ご注意ください。

## 2 全体の流れ

特定登録者情報システムのご利用の流れについて説明します。

特定登録者情報システムでは,特定登録者の申請や,入国カード情報の事前登録を行うこと ができます。

#### 2.1 特定登録者の申請

特定登録者情報システムを利用した特定登録者の申請の流れを説明します。 詳細な操作方法については、本マニュアルの【3. 基本操作】をご覧ください。

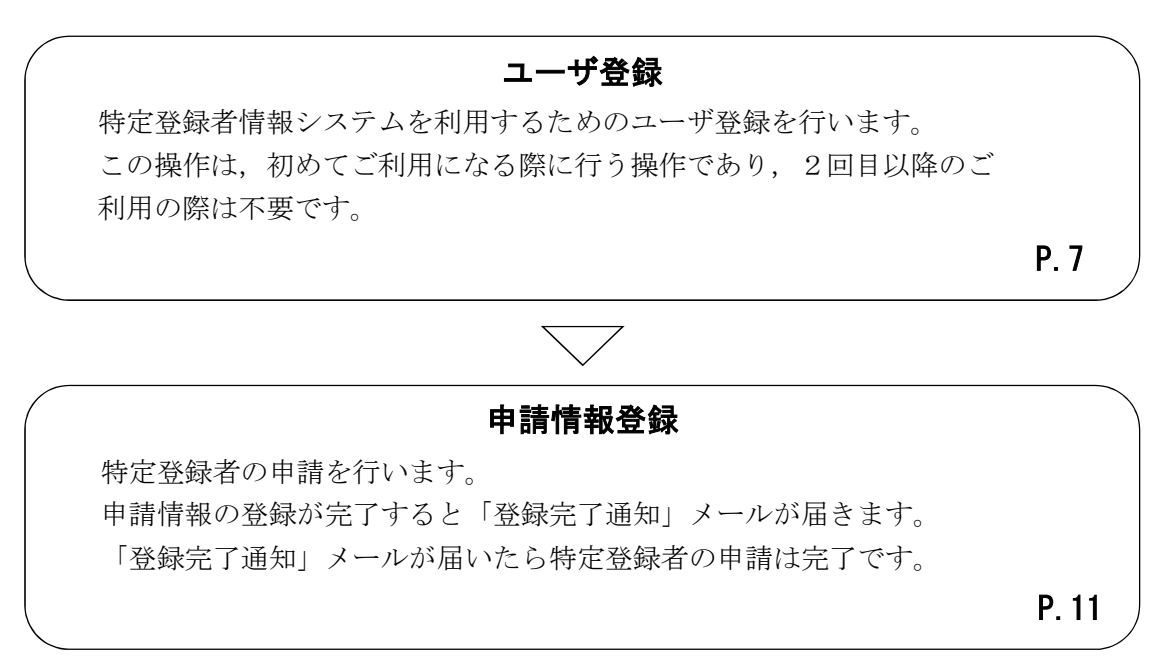

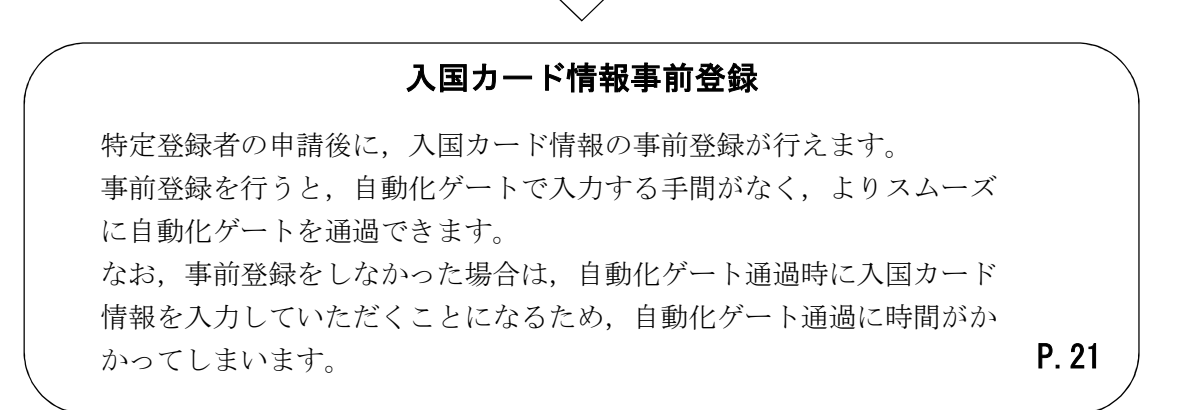

特定登録者情報システムでは特定登録者の申請以外にも以下の操作が行えます。 詳細な操作方法については、本マニュアルの【3. 基本操作】をご覧ください。

#### 申請状況確認

過去に登録した申請の状況を確認します。 なお,申請の詳細な内容は確認できません。

P.26

#### 申請取下

特定登録者情報システムに登録済みの申請を取下げます。

P.30

#### パスワード変更

ログインする際に使用するパスワードを変更します。

P.33

#### ユーザ情報変更

特定登録者情報システムに登録したユーザ情報を変更します。

P.37

#### 認証ID・パスワード再通知

認証IDやパスワードを忘れた場合に,特定登録者情報システムに登録 したメールアドレスに、認証IDと仮パスワードを通知します。

P.41

## 3 基本操作

### 3.1 ユーザ登録

特定登録者情報システムを利用するためには,事前のユーザ登録が必要です。 次の手順にしたがって,ユーザ登録を行ってください。

3.1.1 ユーザ登録の流れ

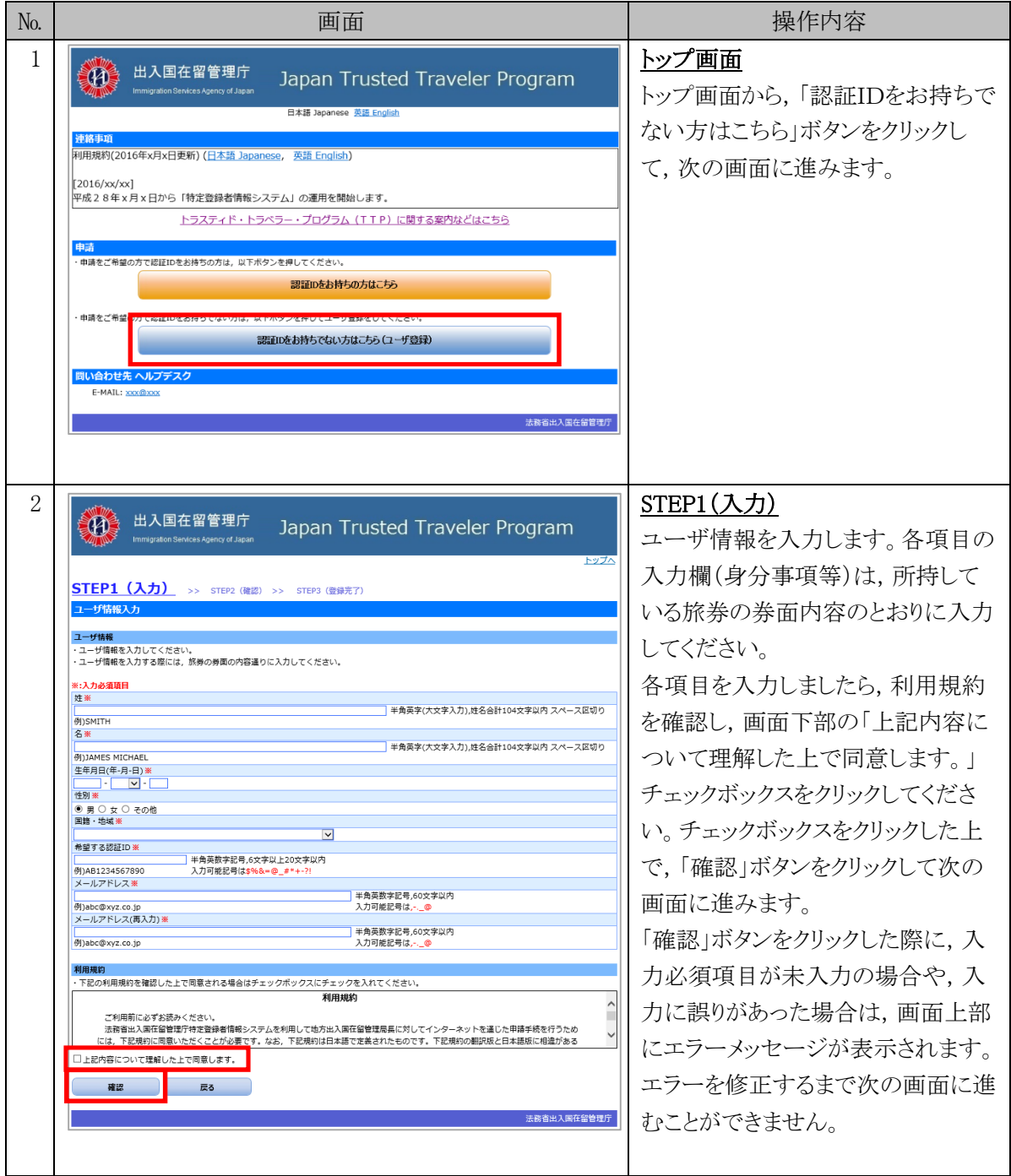

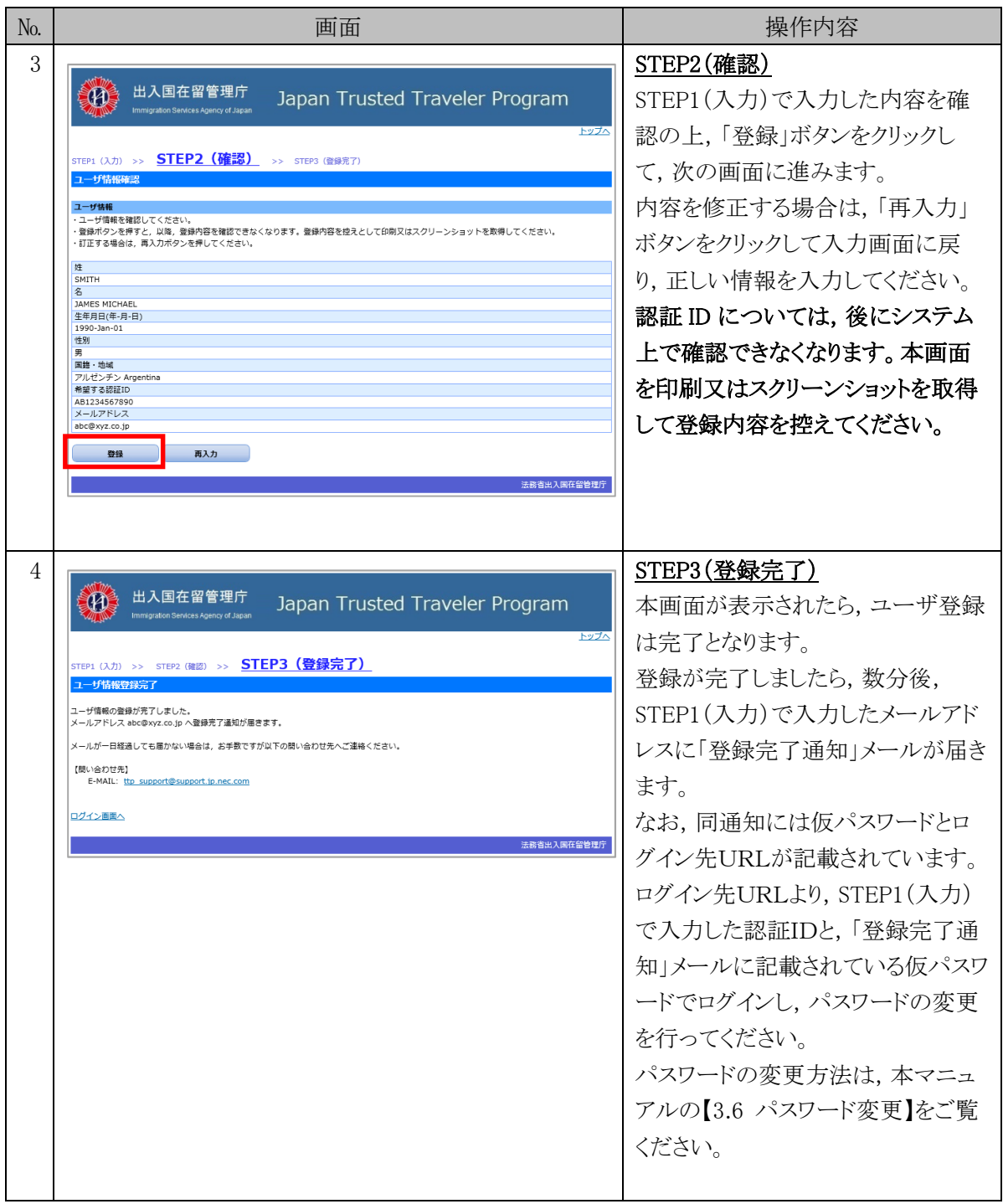

### 3.1.2 ユーザ情報入力画面の説明

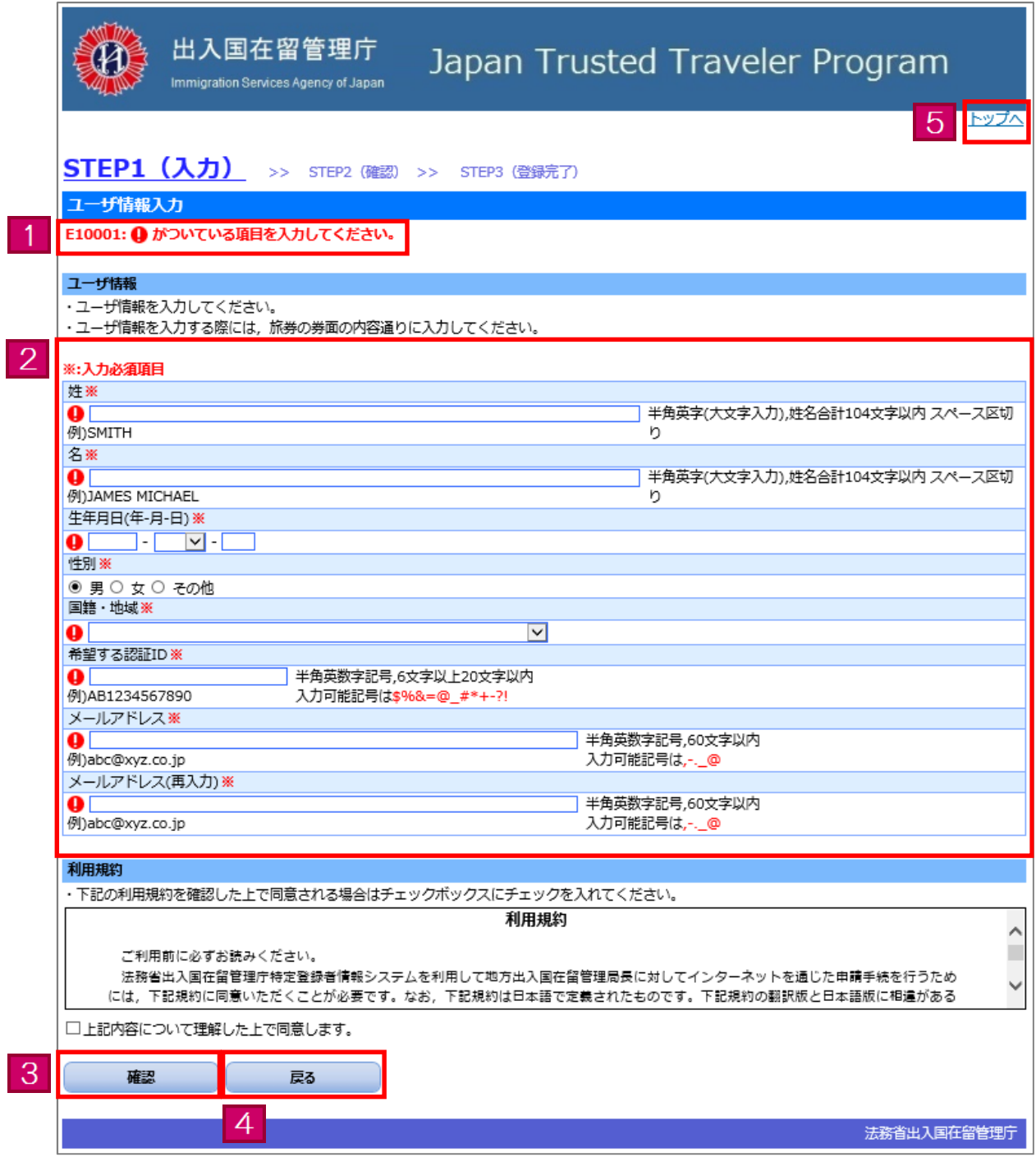

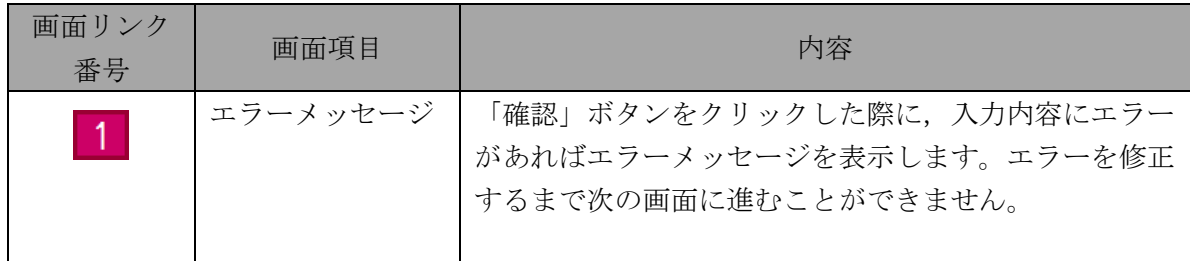

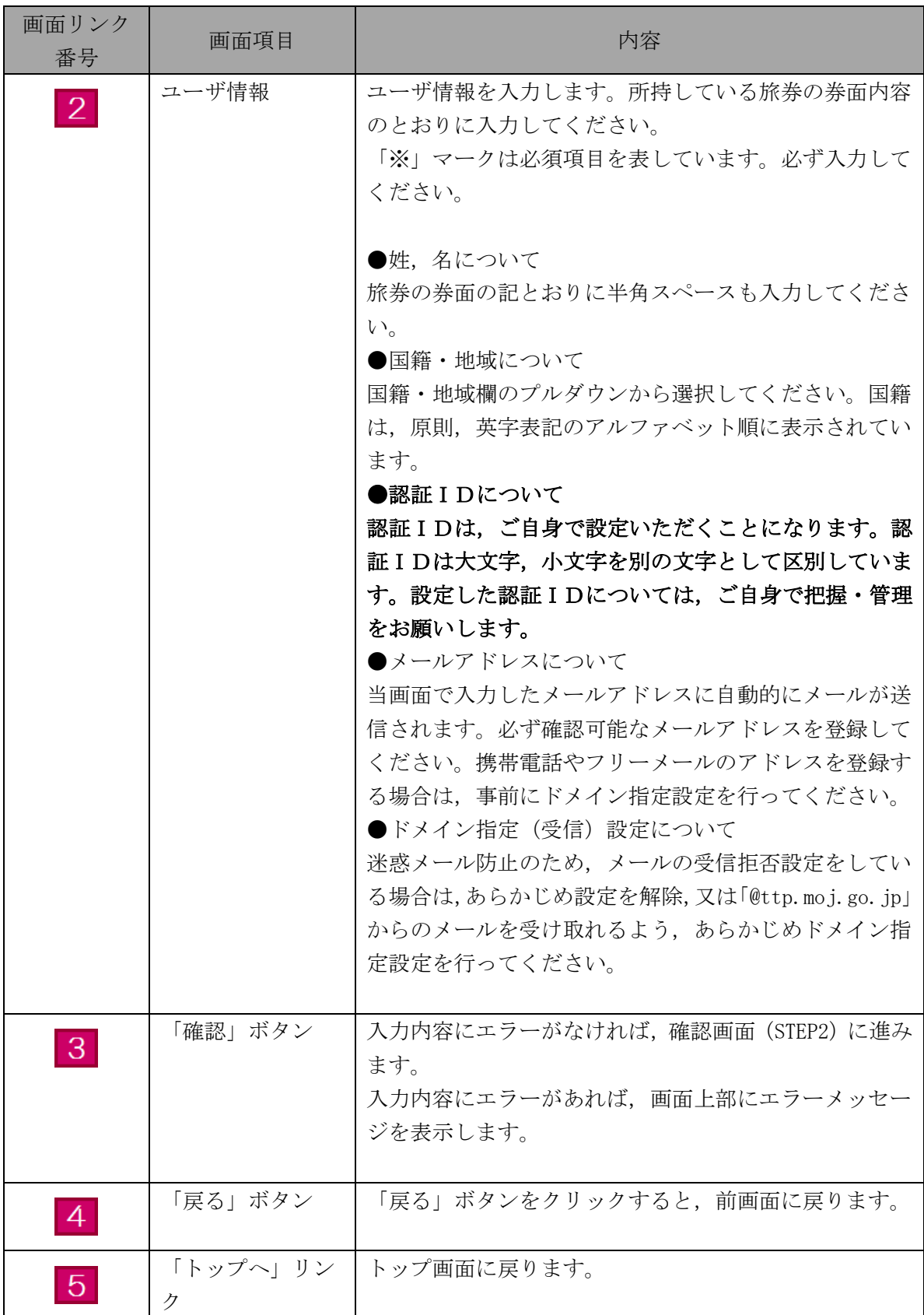

### 3.2 申請情報登録

特定登録者情報システムを利用して特定登録者の申請を行う際の手順です。

特定登録者の申請を行う際に,顔写真と疎明資料が必要になりますので,あらかじめご用意願いま す。顔写真は JPEG 形式,疎明資料は PDF 形式に対応しています。

当手順は,事前に本マニュアルの【3.1 ユーザ登録】を完了している方のみご利用になれます。

#### 3.2.1 申請情報登録の流れ

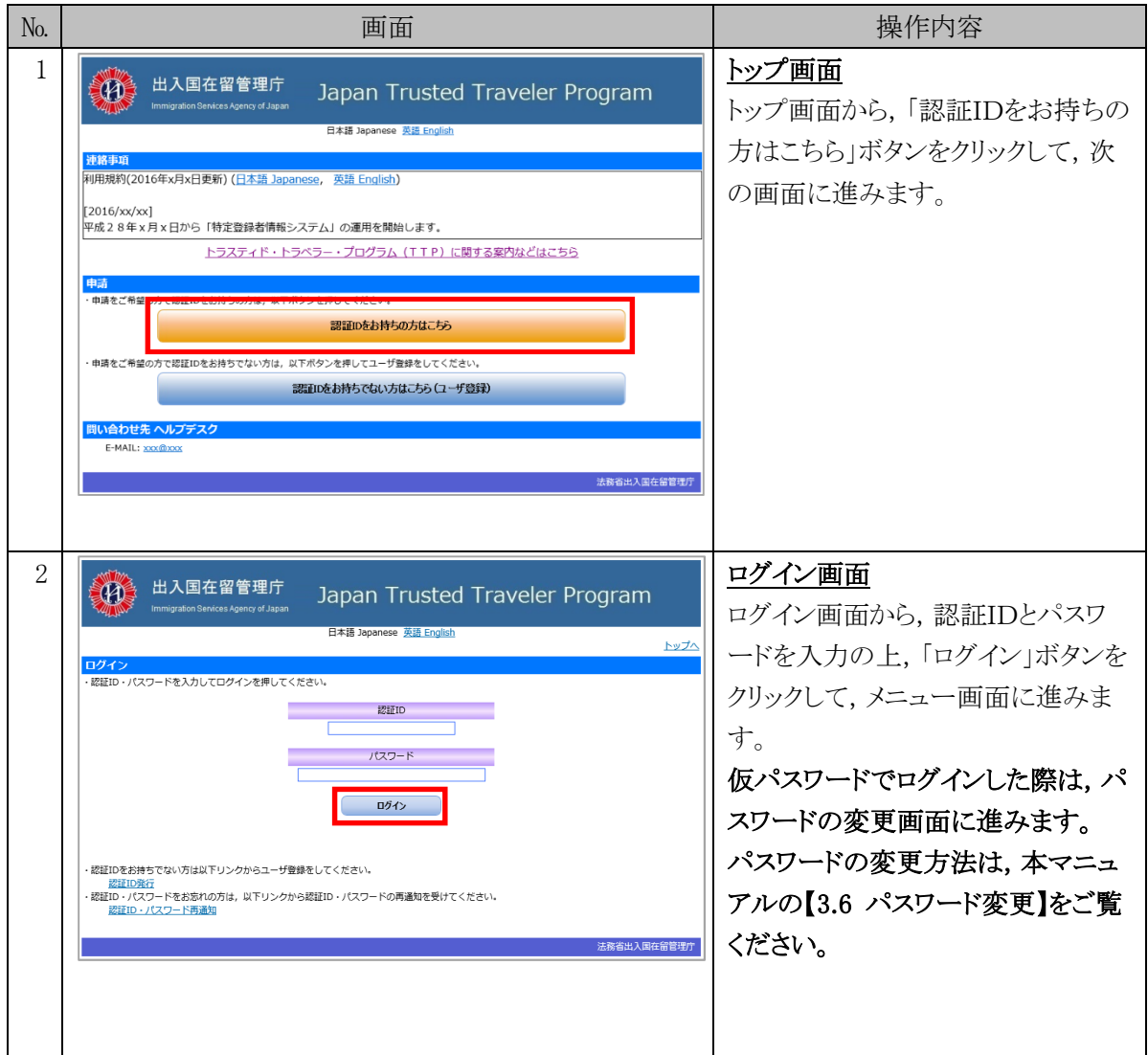

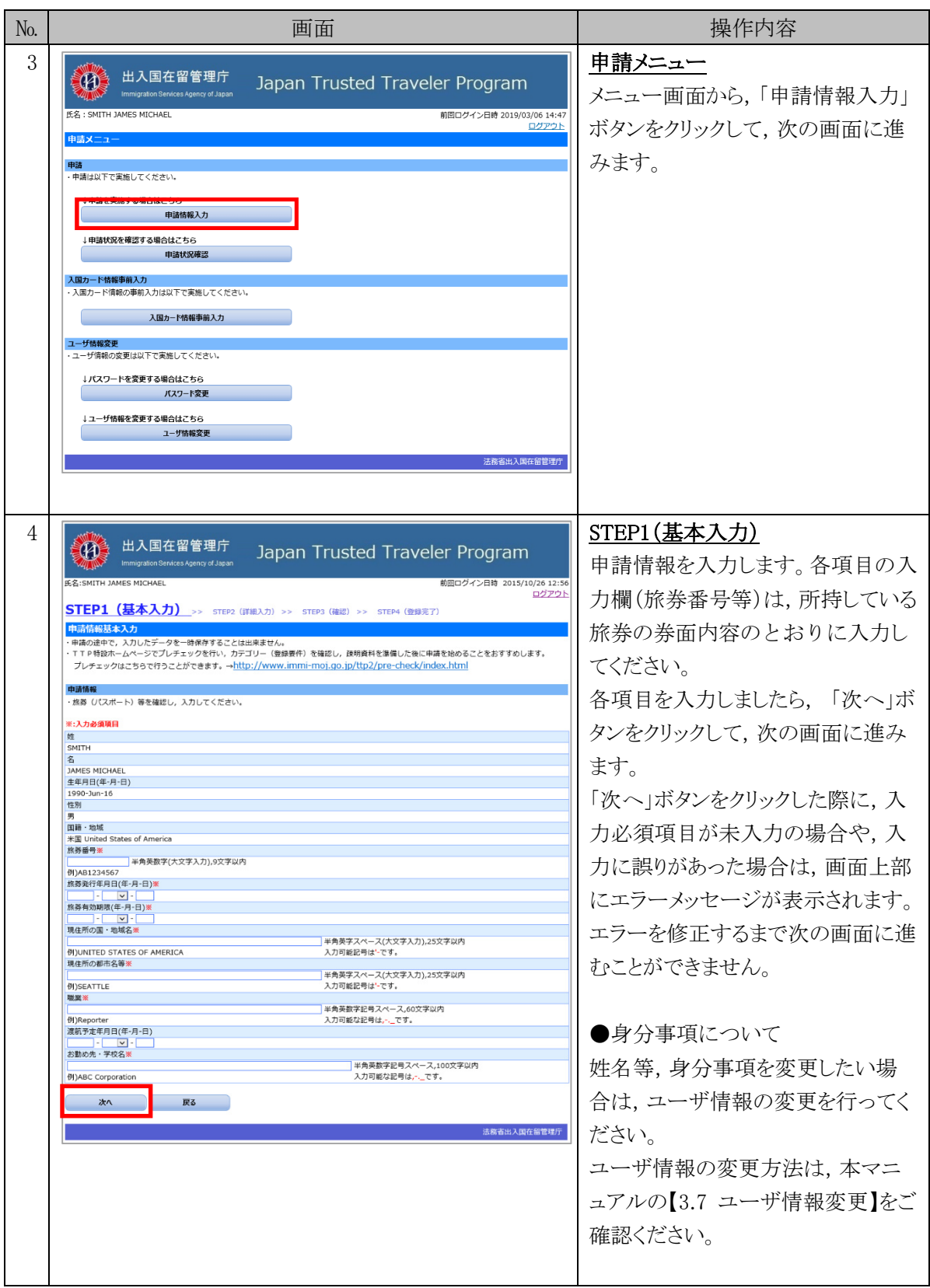

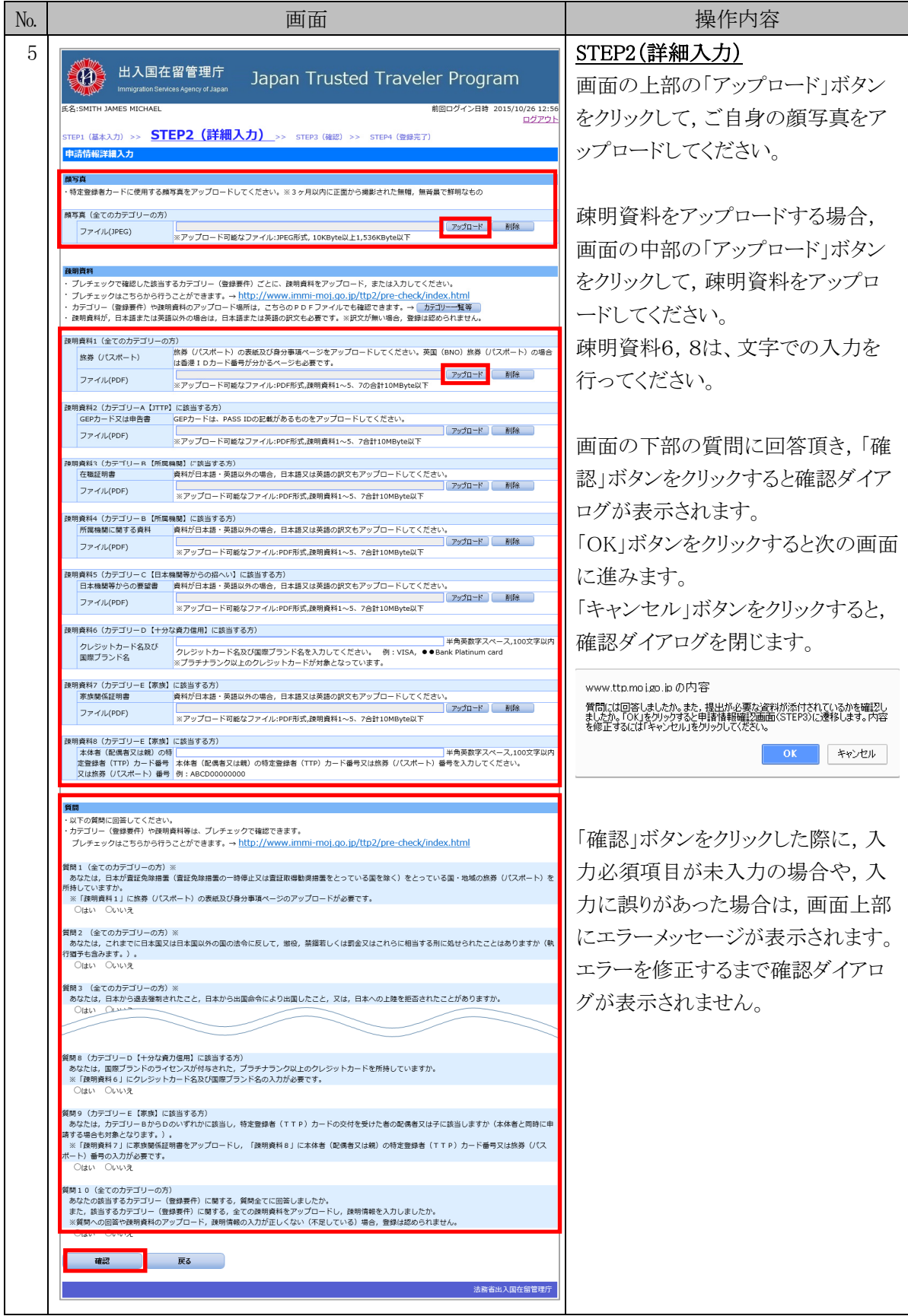

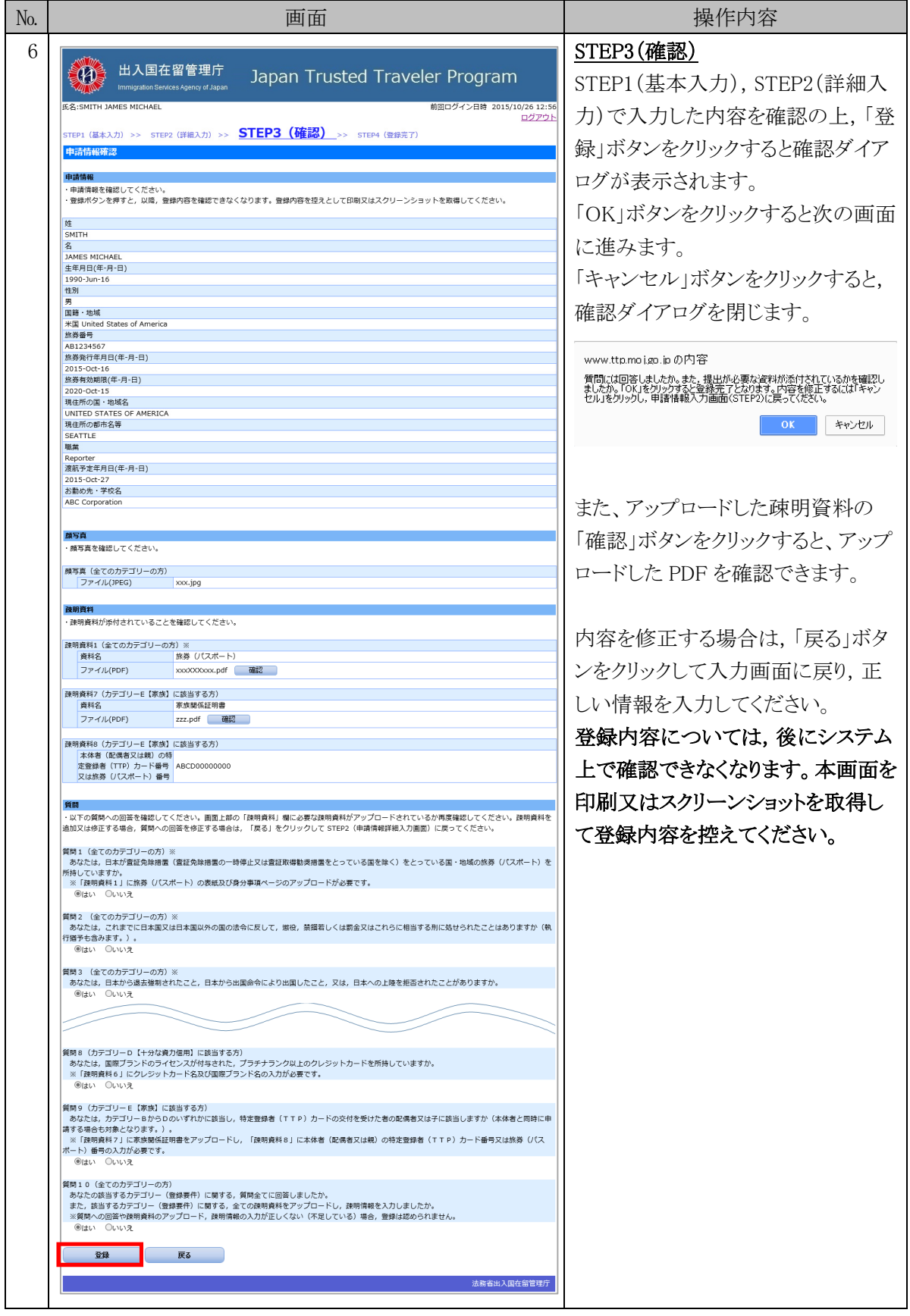

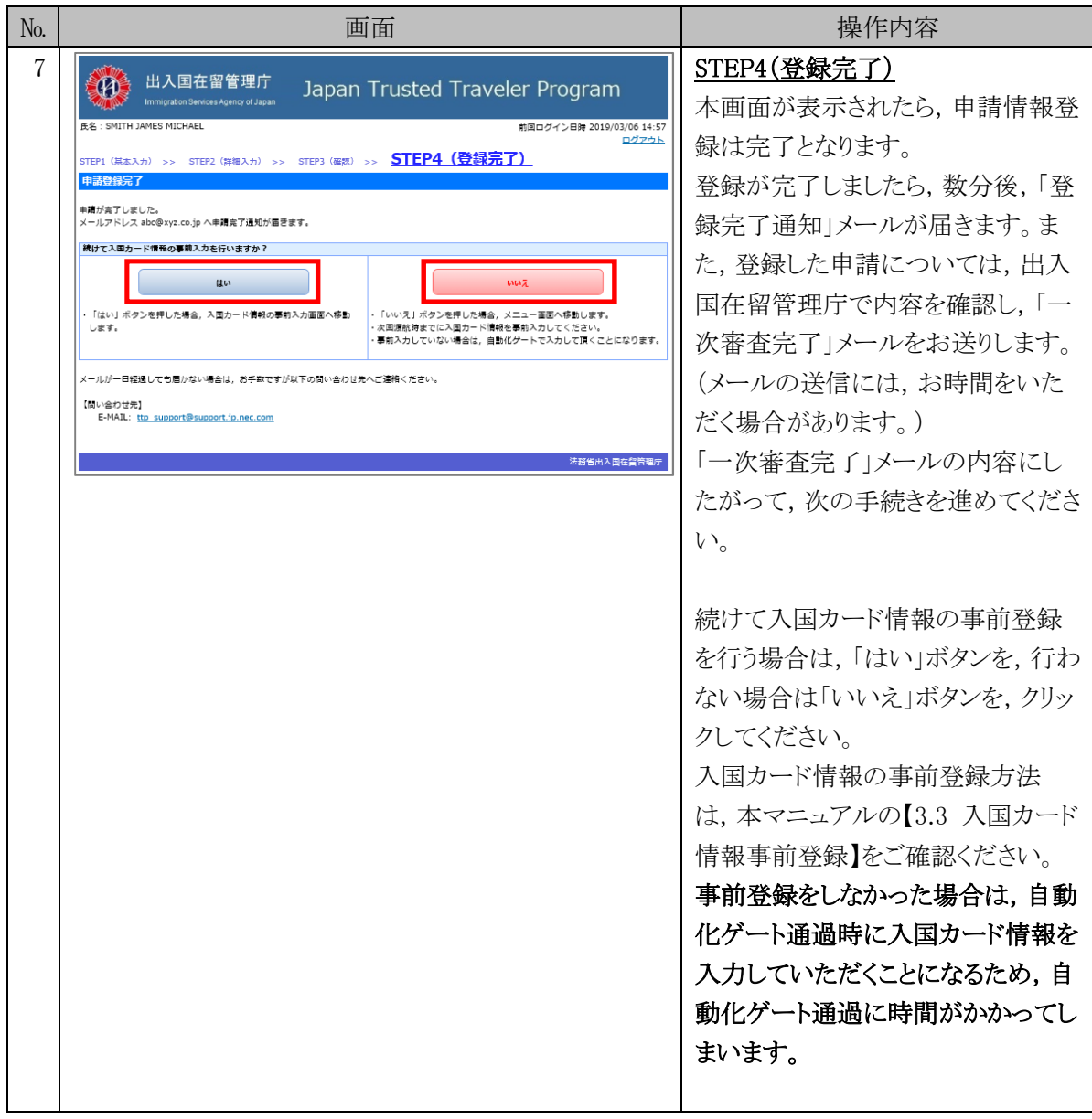

### 3.2.2 申請情報基本入力画面の説明

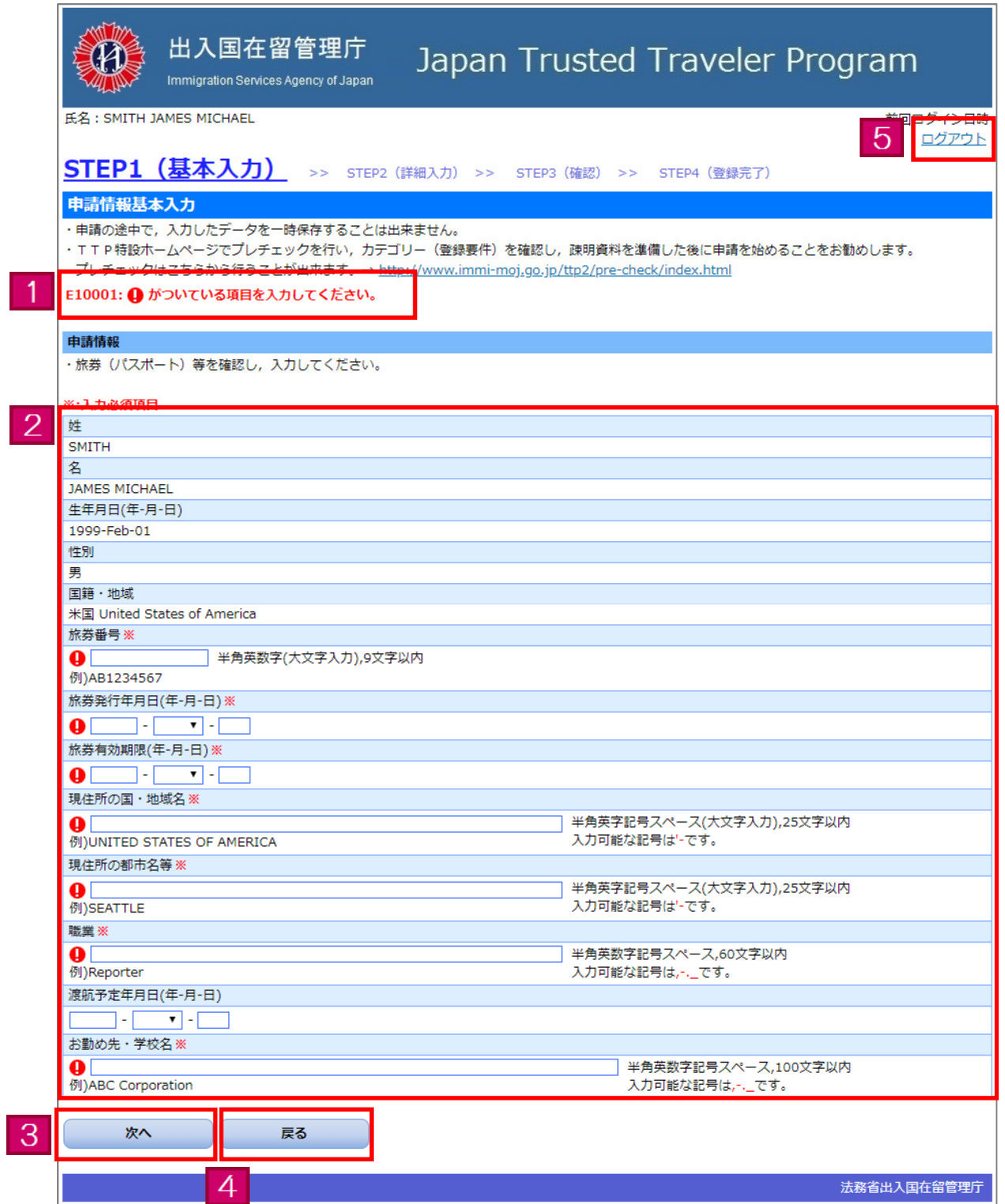

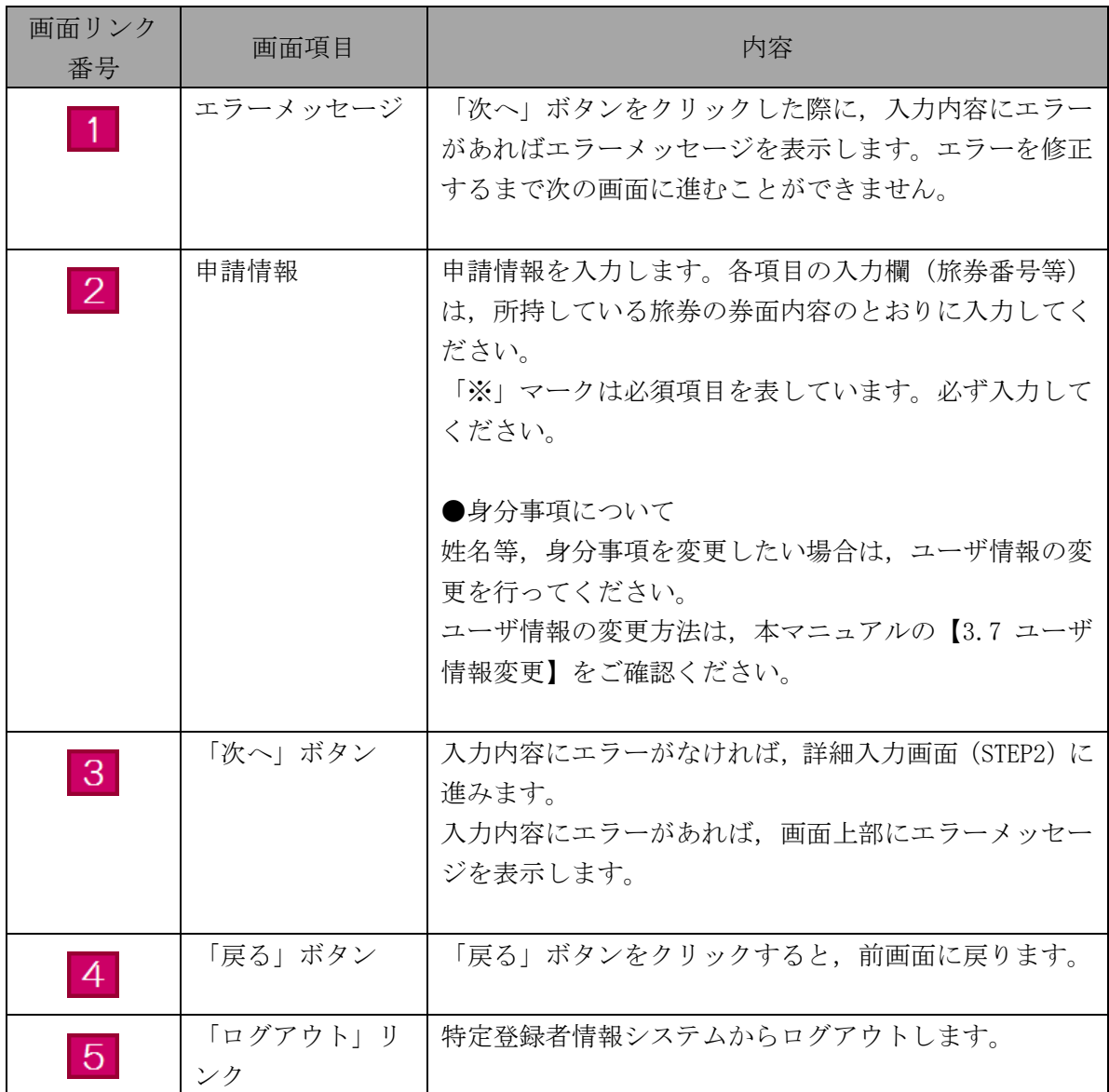

#### 3.2.3 申請情報詳細入力画面の説明

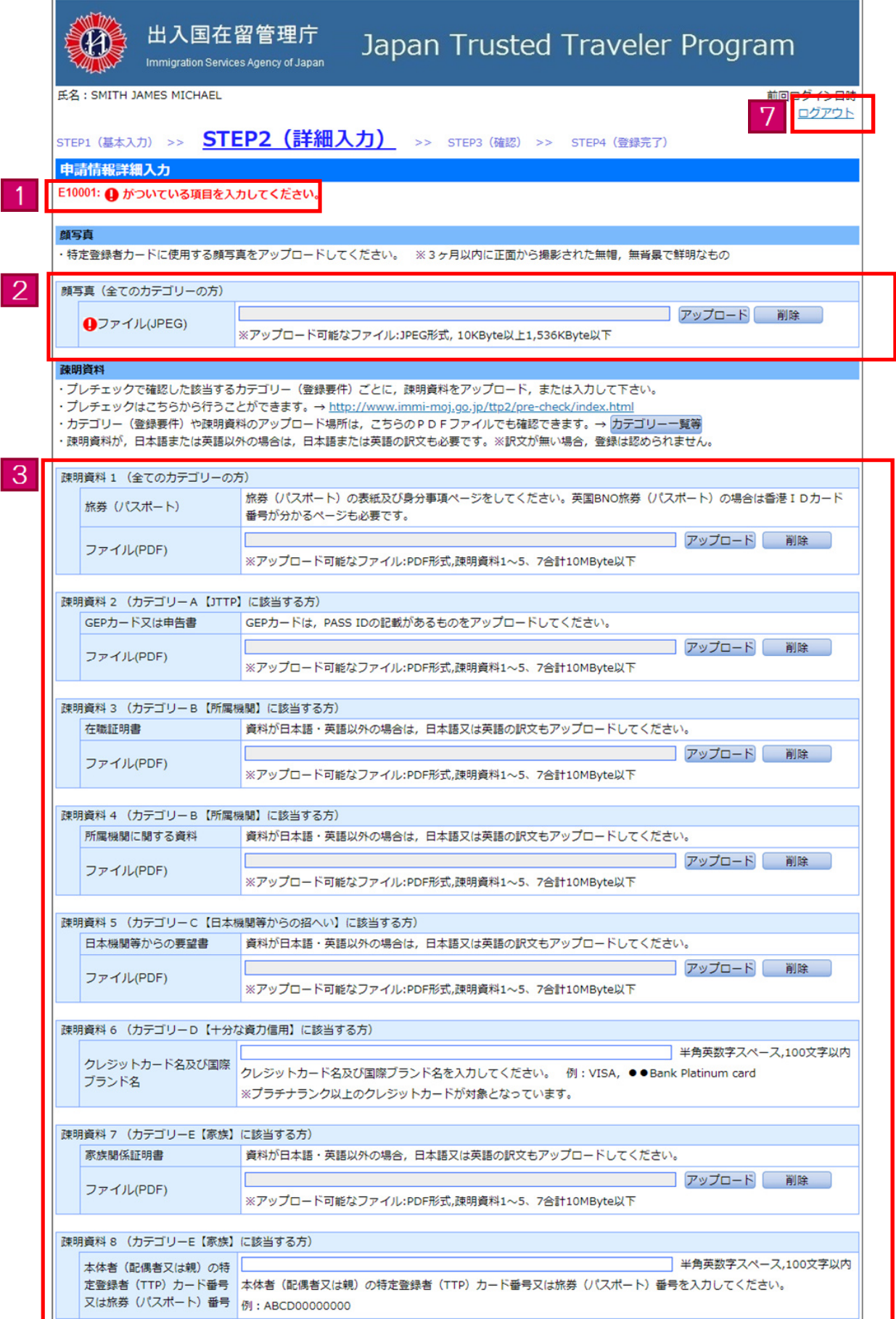

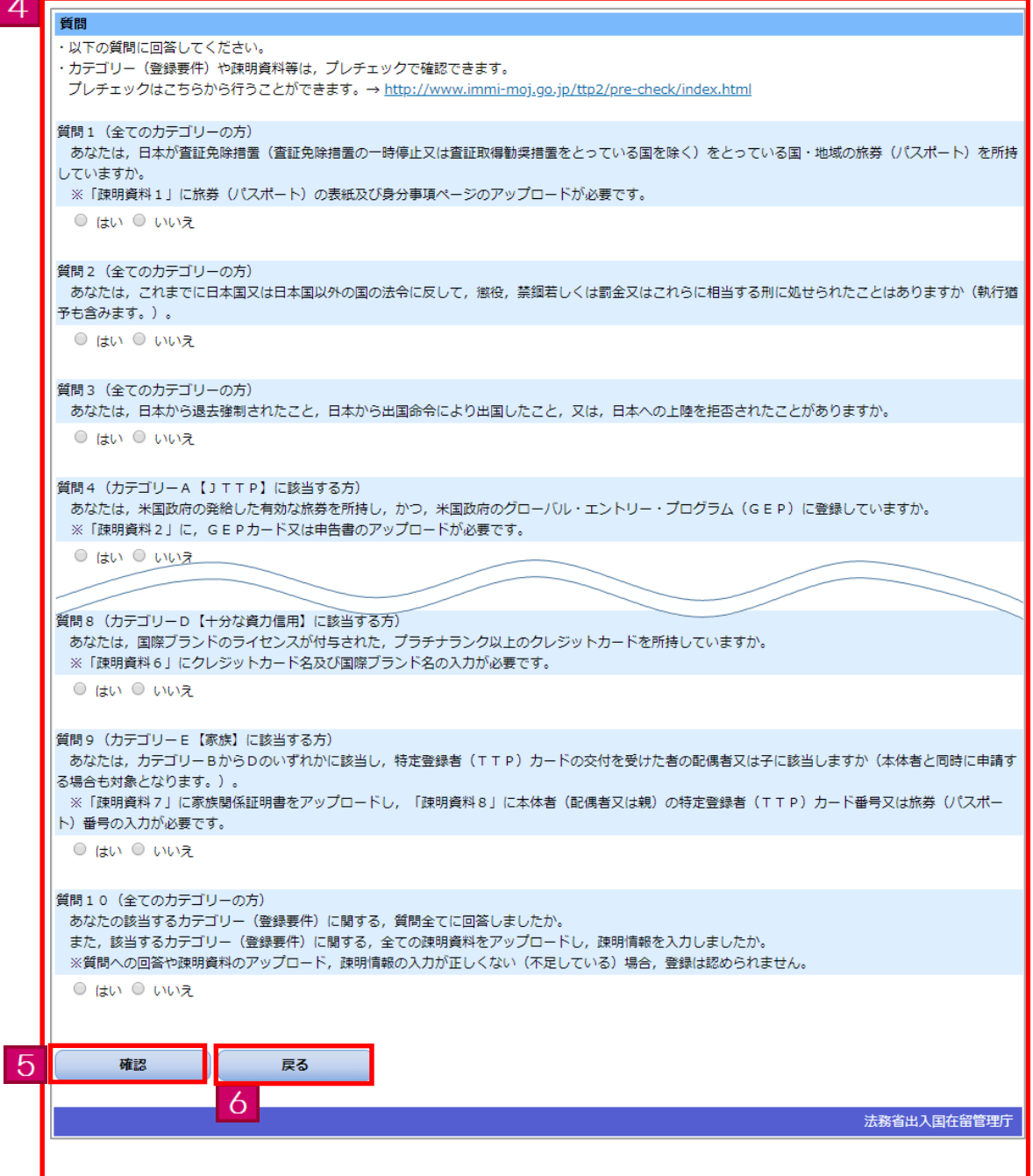

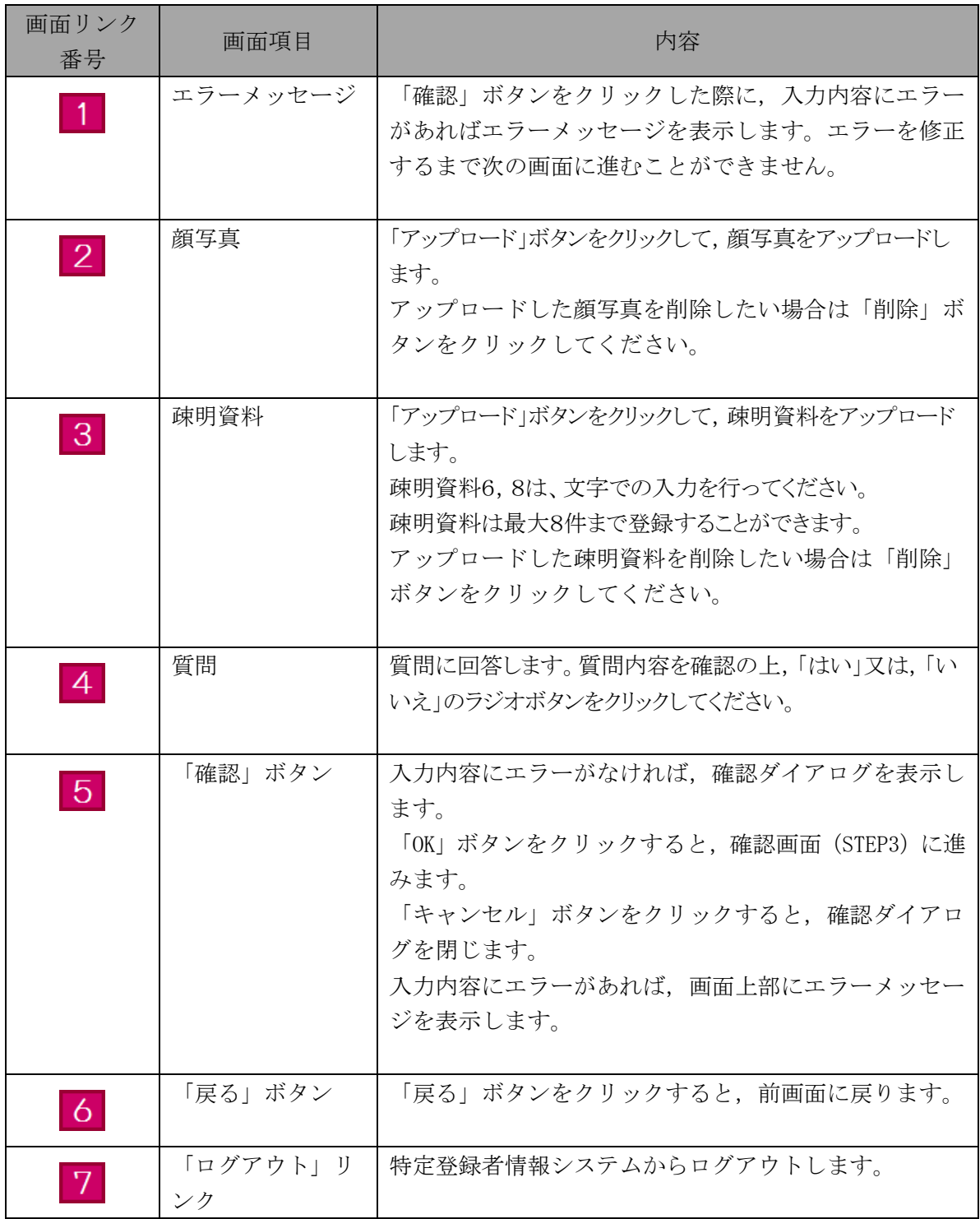

### 3.3 入国カード情報事前登録

特定登録者情報システムを利用して入国カード情報の事前登録を行う際の手順です。事前登録を 行うと,自動化ゲートで入力する手間がなく,よりスムーズに自動化ゲートを通過できます。また,事前 登録した内容は,本手順を再度実行することで変更できます。事前登録をしなかった場合は,自動化 ゲート通過時に入国カード情報を入力していただくことになるため,自動化ゲート通過に時間がかかっ てしまいます。

当手順は,事前に本マニュアルの【3.1 ユーザ登録】を完了している方のみご利用になれます。

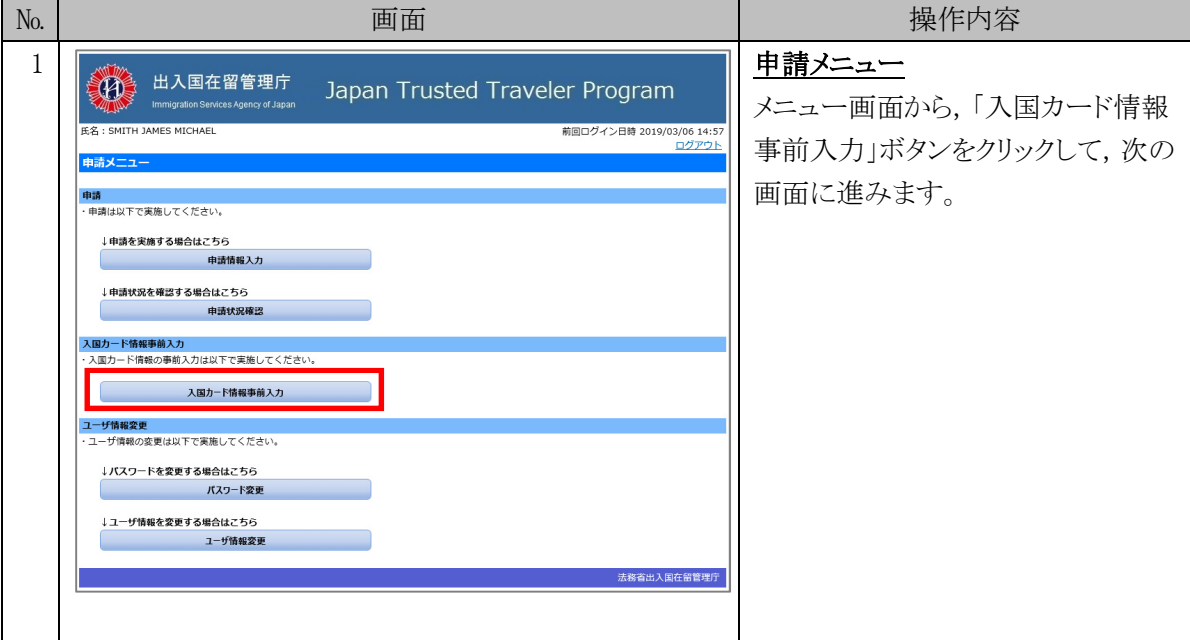

#### 3.3.1 入国カード情報事前登録の流れ

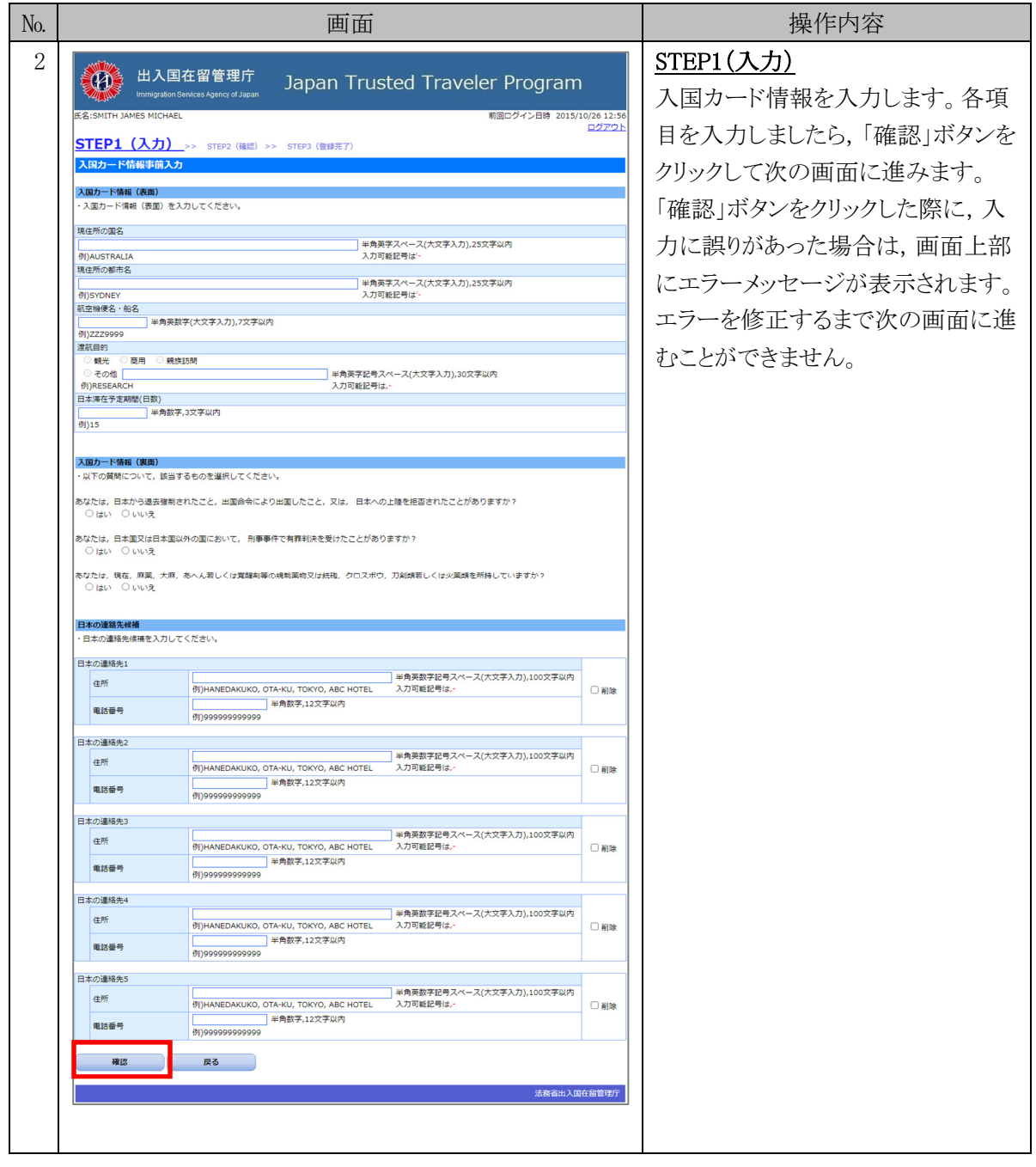

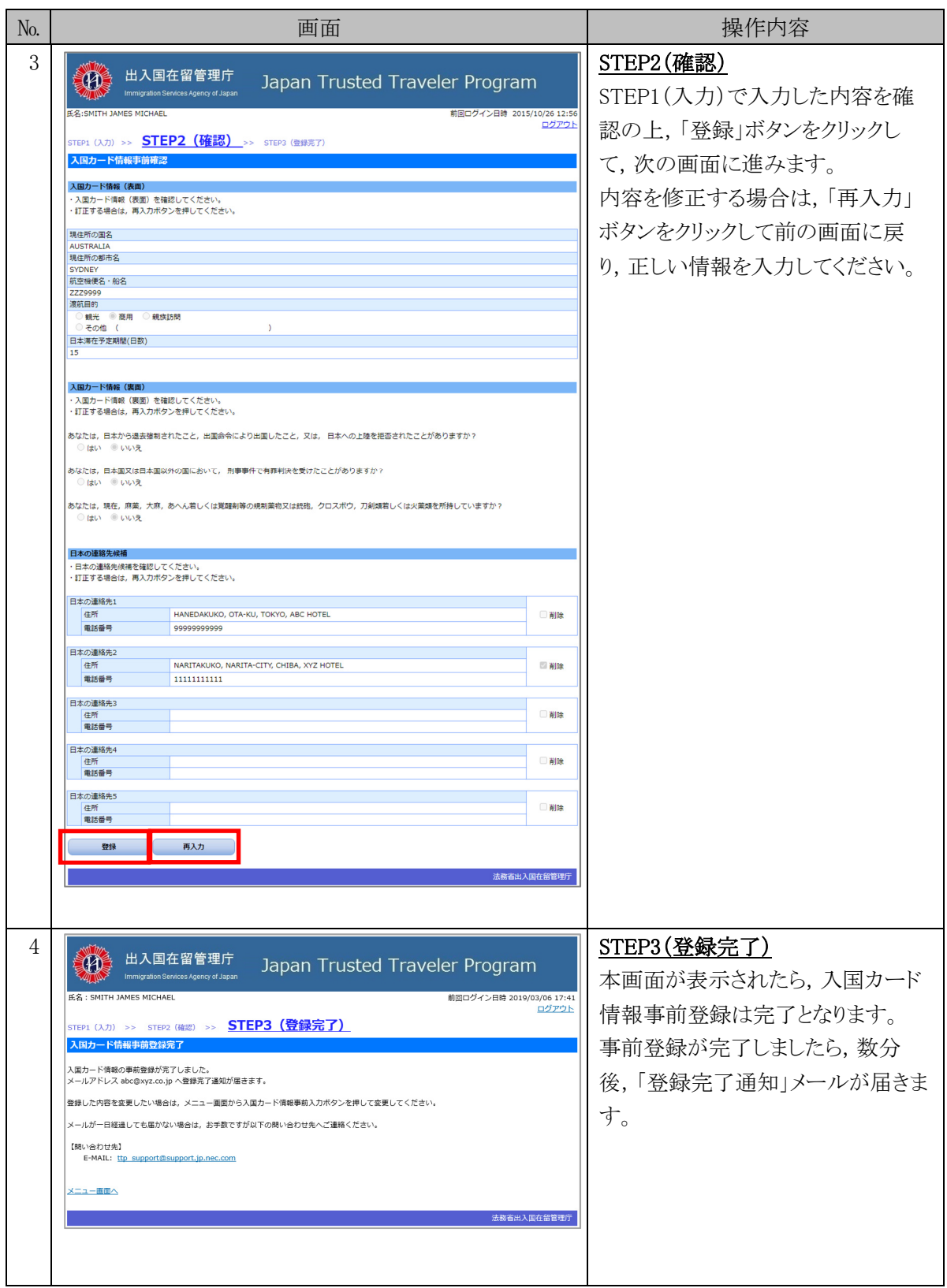

#### 3.3.2 入国カード情報事前入力画面の説明

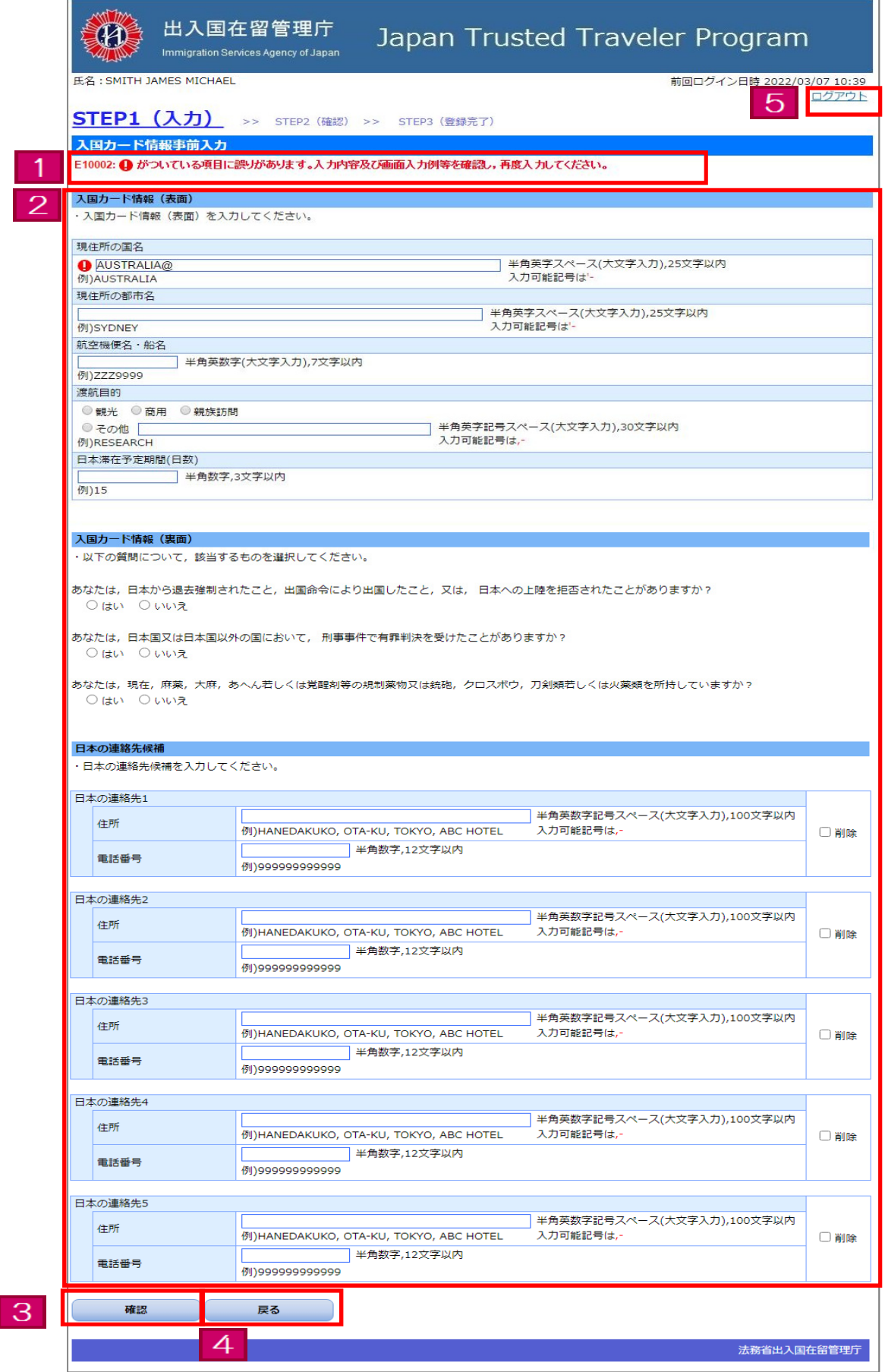

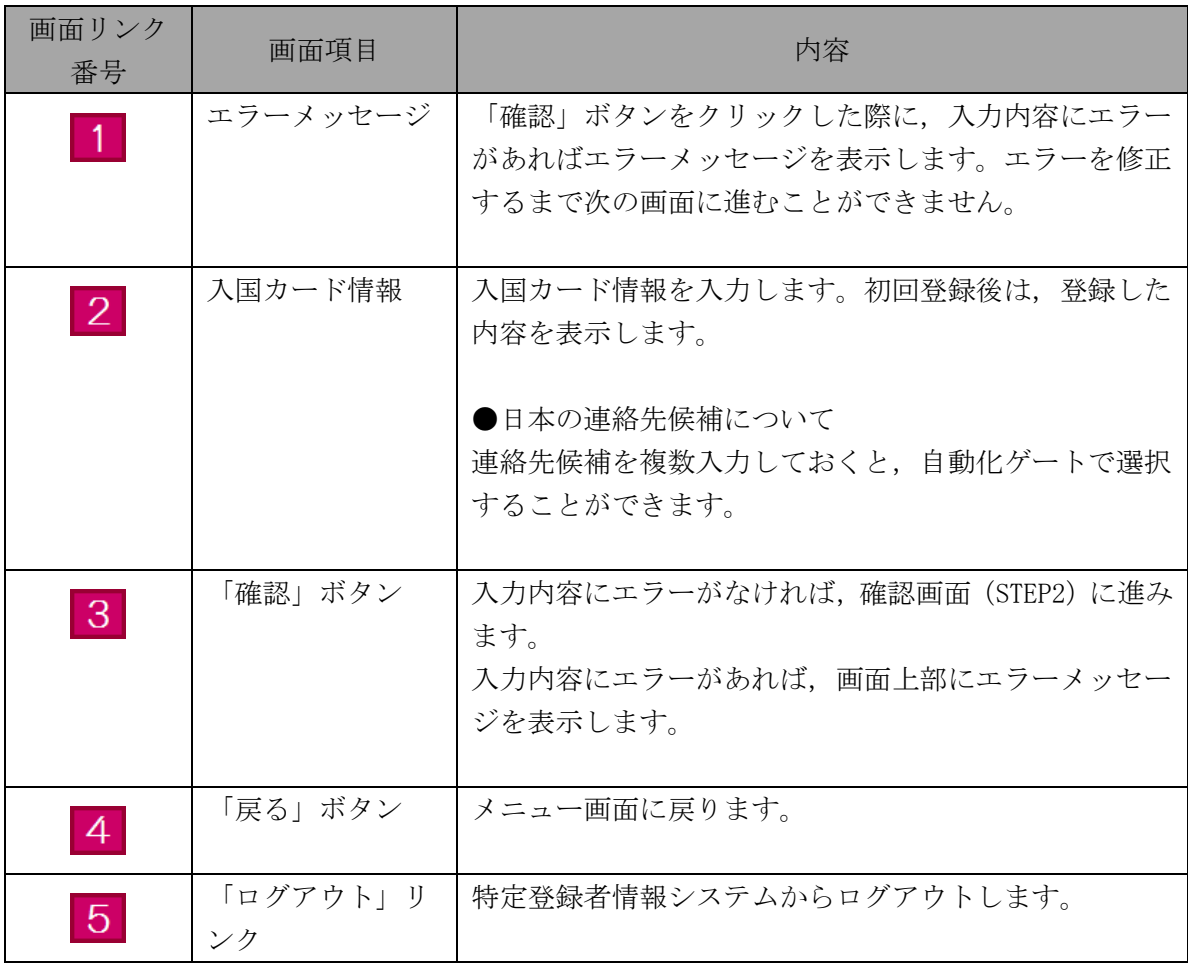

過去に登録した申請の状況を確認する際の手順です。

なお,申請の詳細な内容は確認できません。

当手順は,事前に本マニュアルの【3.1 ユーザ登録】を完了している方のみご利用になれます。

#### 3.4.1 申請状況確認の流れ

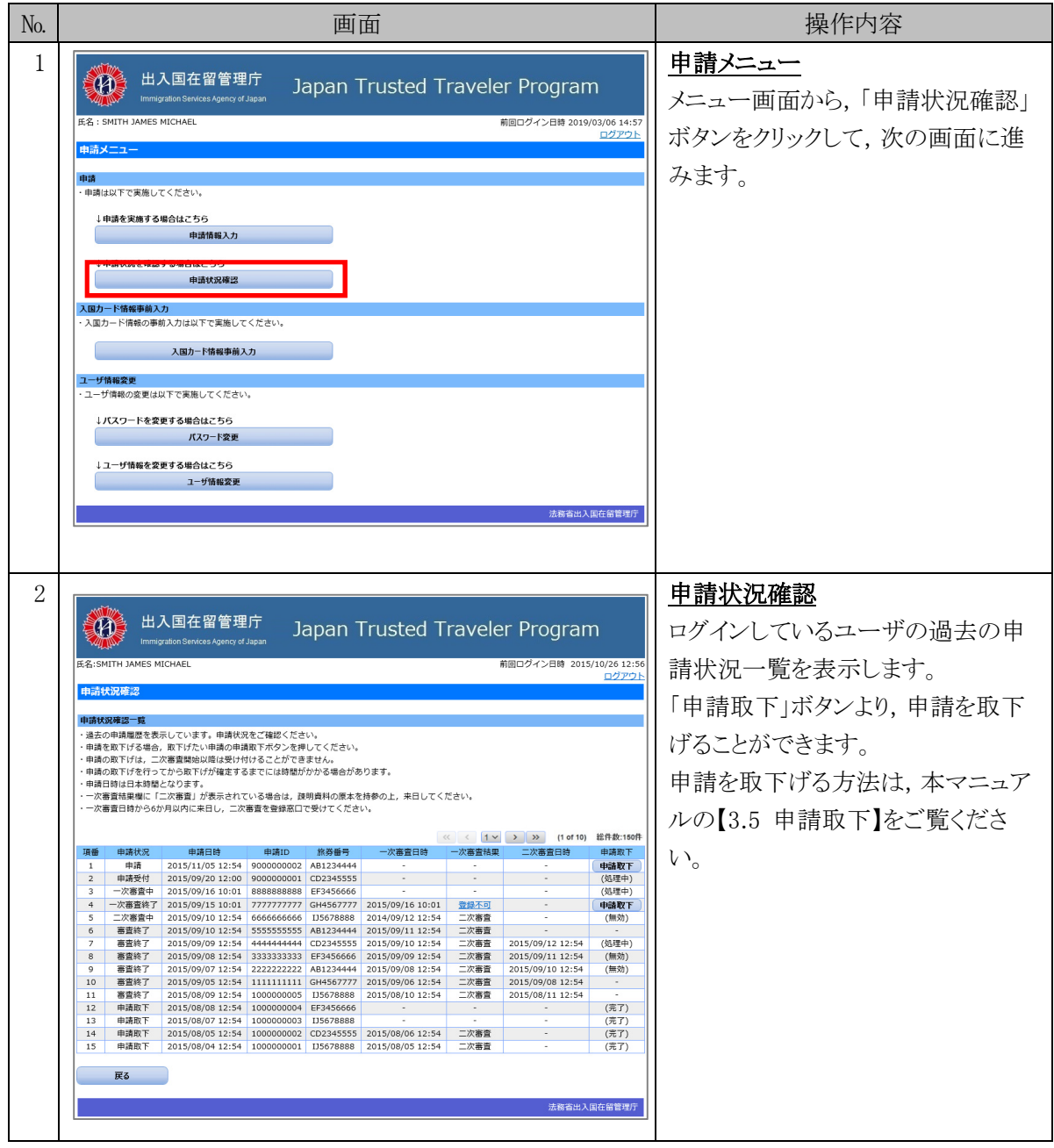

### 3.4.2 申請状況確認画面の説明

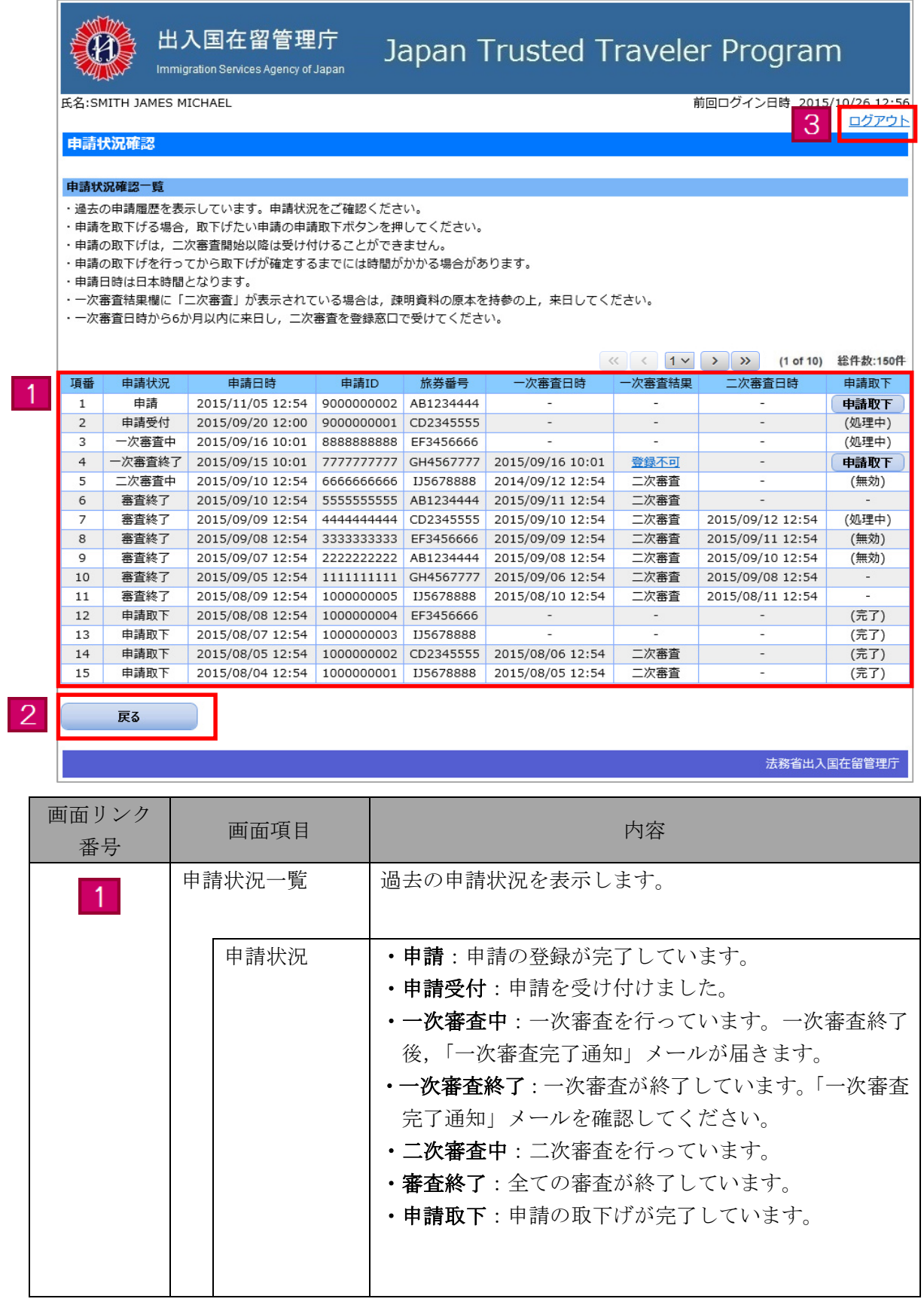

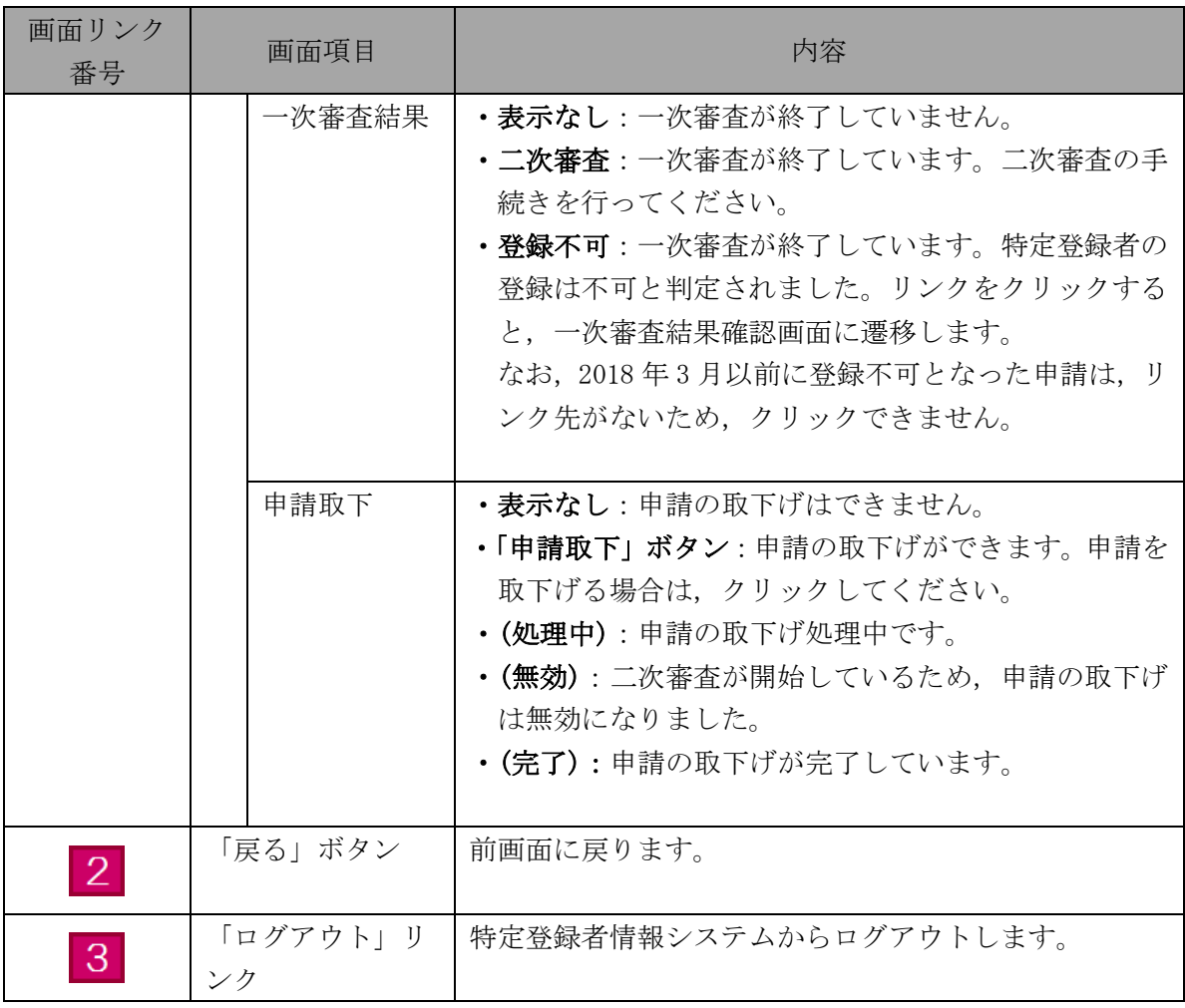

#### 3.4.3 一次審査結果確認画面の説明

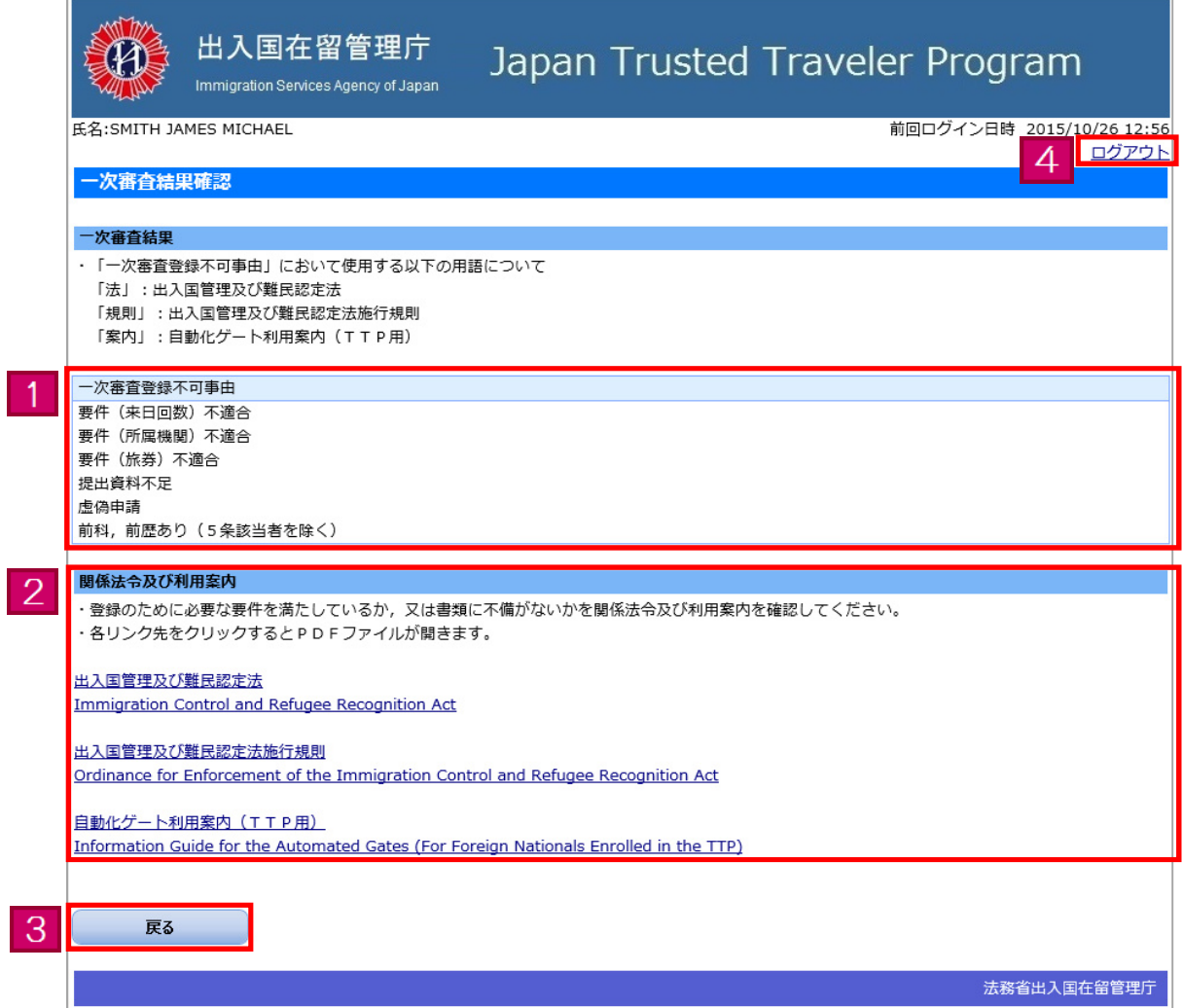

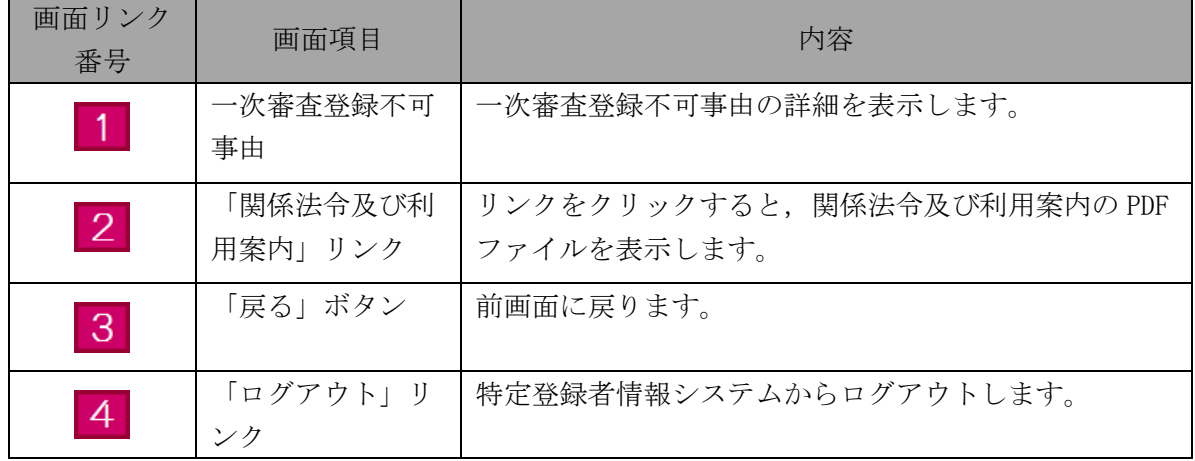

特定登録者情報システムに登録済みの申請を取下げる際の手順です。 当手順は,事前に本マニュアルの【3.1 ユーザ登録】を完了している方のみご利用になれます。

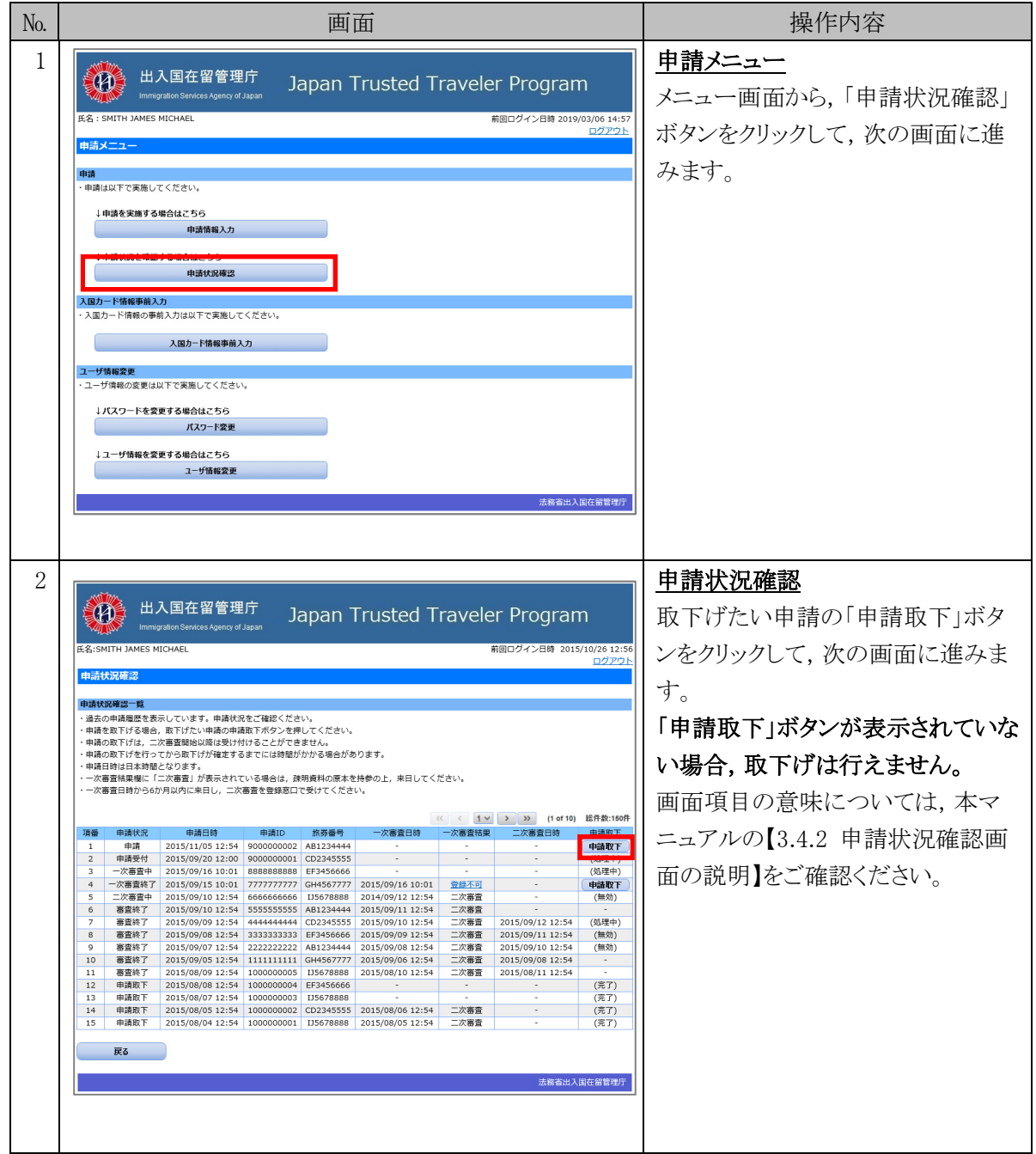

#### 3.5.1 申請取下の流れ

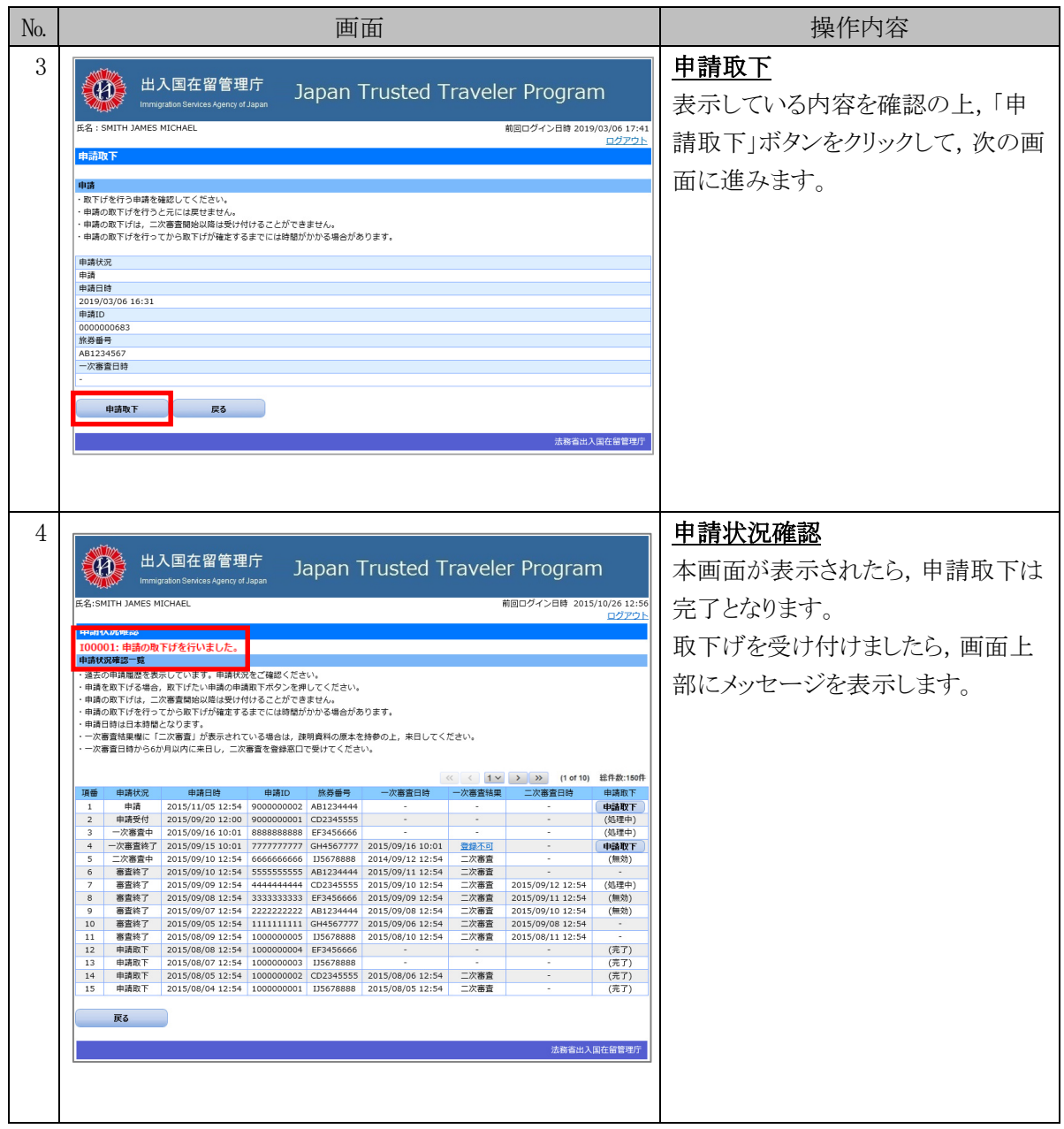

#### 3.5.2 申請取下画面の説明

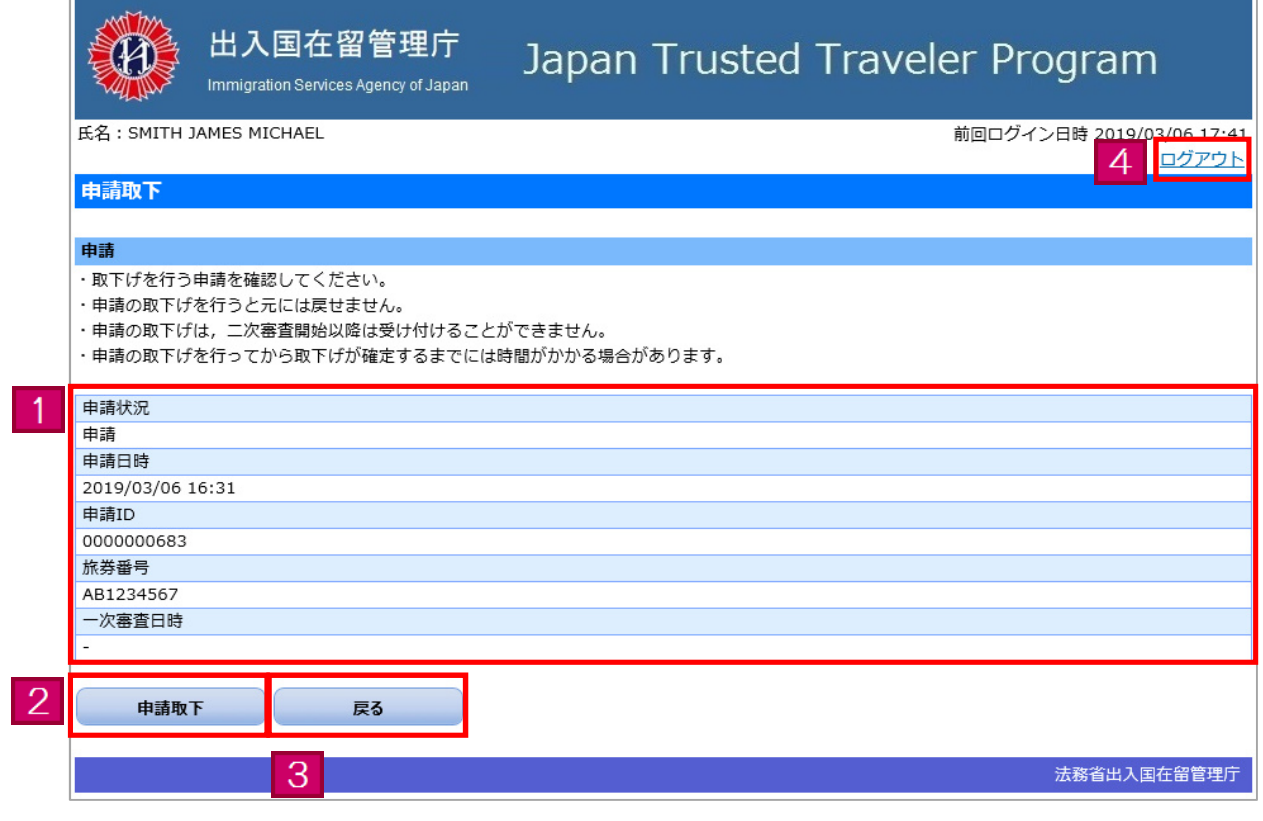

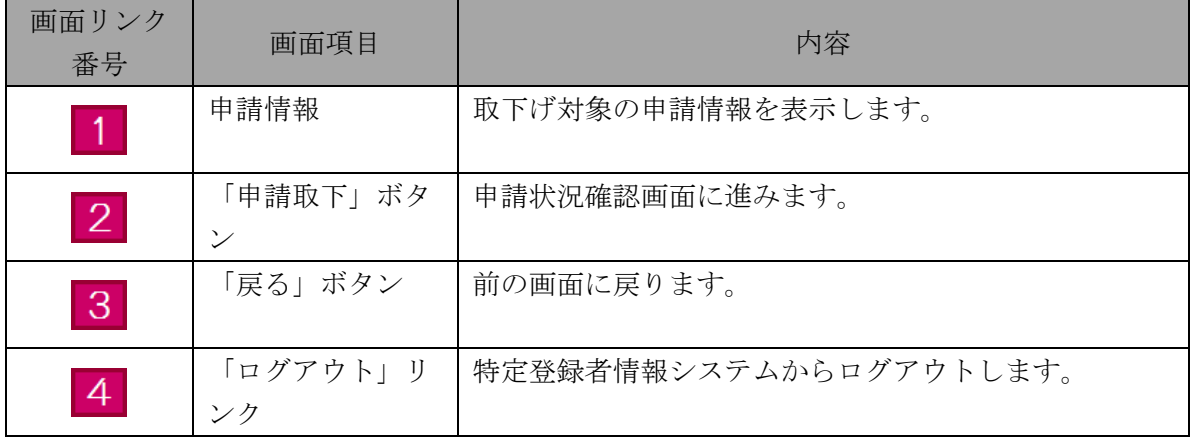

Ŧ.

ログインする際に使用するパスワードを変更する手順です。

当手順は,事前に本マニュアルの【3.1 ユーザ登録】を完了している方のみご利用になれます。

- № 画面 操作内容 1 中請メニュー<br>
● 中国大学 出入国在留管理庁 Japan Trusted Traveler Program メニュー画面から,「パスワード変更」 -<br>前回ログイン日時 2019/03/06 14:4: 名: SMITH JAMES MICHAE ボタンをクリックして、次の画面に進 みます。 <mark>申請</mark><br>・申請は以下で実施してください。 ↓申請を実施する場合はこちら 申請情報入力 ↓申請状況を確認する場合はこちら 申請状況確認 <mark>入国カード情報事前入力</mark><br>・入国カード情報の事前入力は以下で実施してください。 - 入国カード情報事前入力 **Contract** ユー<mark>ザ情報変更</mark><br>・ユーザ情報の変更は以下で実施してください。 - ドル空雨す パスワード変更 ■ コーザ情報を変更する場合はこちら ユーザ情報変更 法務省出入国在留管理庁  $\frac{2}{\sqrt{2}}$  出入国在留管理庁 Japan Trusted Traveler Program STEP1 (入力) 入力欄に現在のパスワードと、新た 氏名: SMITH JAMES MICHAEL 前回ログイン日時 2019/03/06 14:42 **DOPON** に使用するパスワードをそれぞれ入 STEP1 (入力) >> STEP2 (完了) -ド恋画 力してください。 <mark>バスワード</mark><br>・パスワードを入力してください。 各項目を入力しましたら,「登録」ボ ※**:入力必須項目**<br>| 現在のパスワード※| タンをクリックして,次の画面に進み 新しいパスワード※ ます。 必ず半角英字・半角数字・半角記号の3種類を混在させて,8文字以上32文字以内で入力してください。<br>大文字,小文字は別の文字として区別します。入力可能な記号は\$%&=@\_#\*+-?!です。 新しいパスワード(再入力)※ | 必ず半角英字・半角数字・半角記号の3種類を混在させて,8文字以上32文字以内で入力してください。<br>| 大文字,小文字は別の文字として区別します。入力可能な記号は\$96&=@\_\_#\*+-?!です。 「登録」ボタンをクリックした際に,入 力必須項目が未入力の場合や,入 登録 力に誤りがあった場合は,画面上部 法務省出入国在留管理库 にエラーメッセージが表示されます。 エラーを修正するまで次の画面に進 むことができません。
- 3.6.1 パスワード変更の流れ

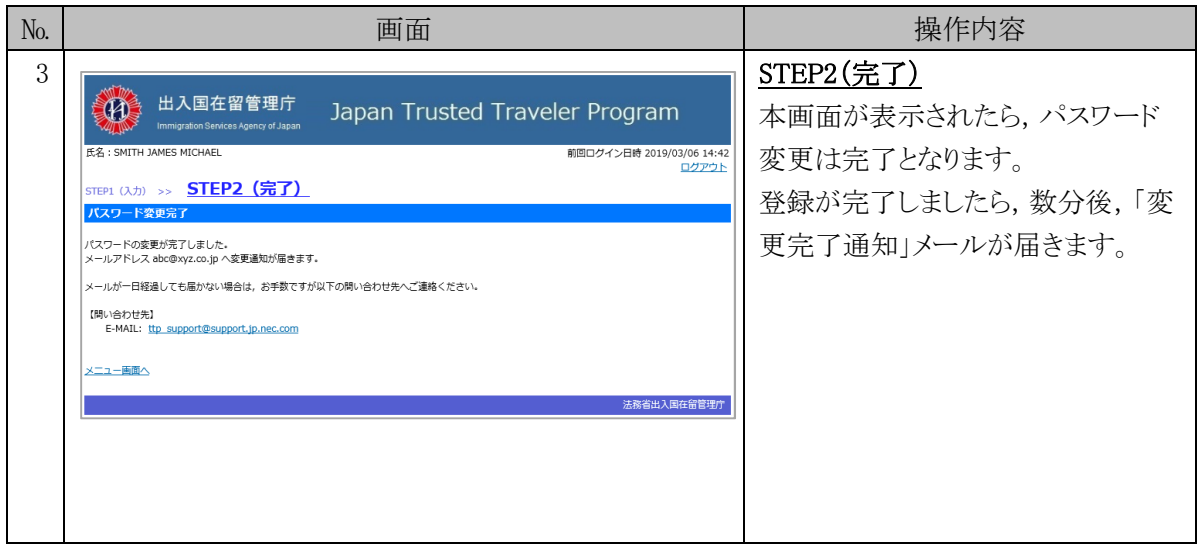

### 3.6.2 パスワード変更入力画面の説明

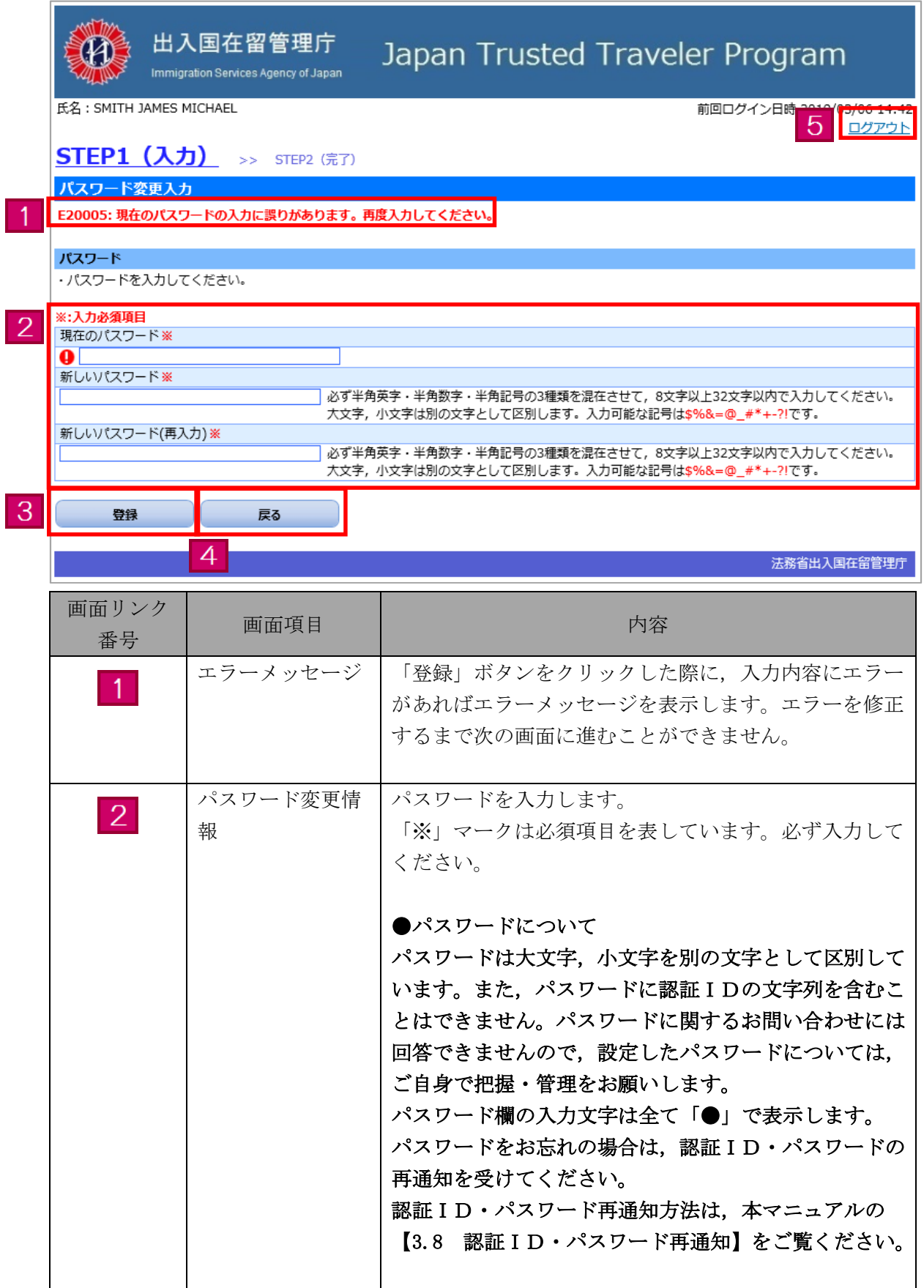

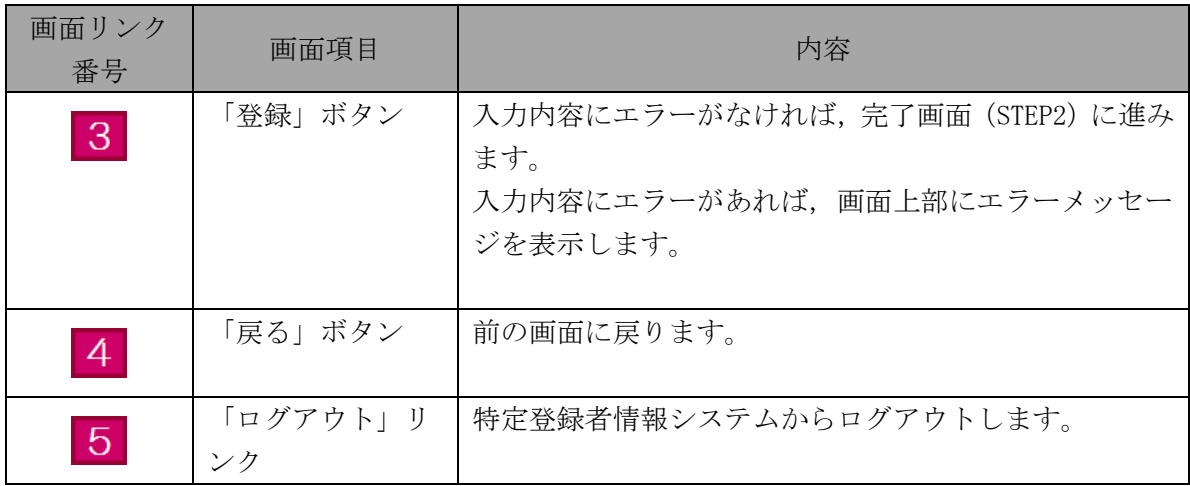

特定登録者情報システムに登録したユーザ情報を変更する際の手順です。 当手順は,事前に本マニュアルの【3.1 ユーザ登録】を完了している方のみご利用になれます。

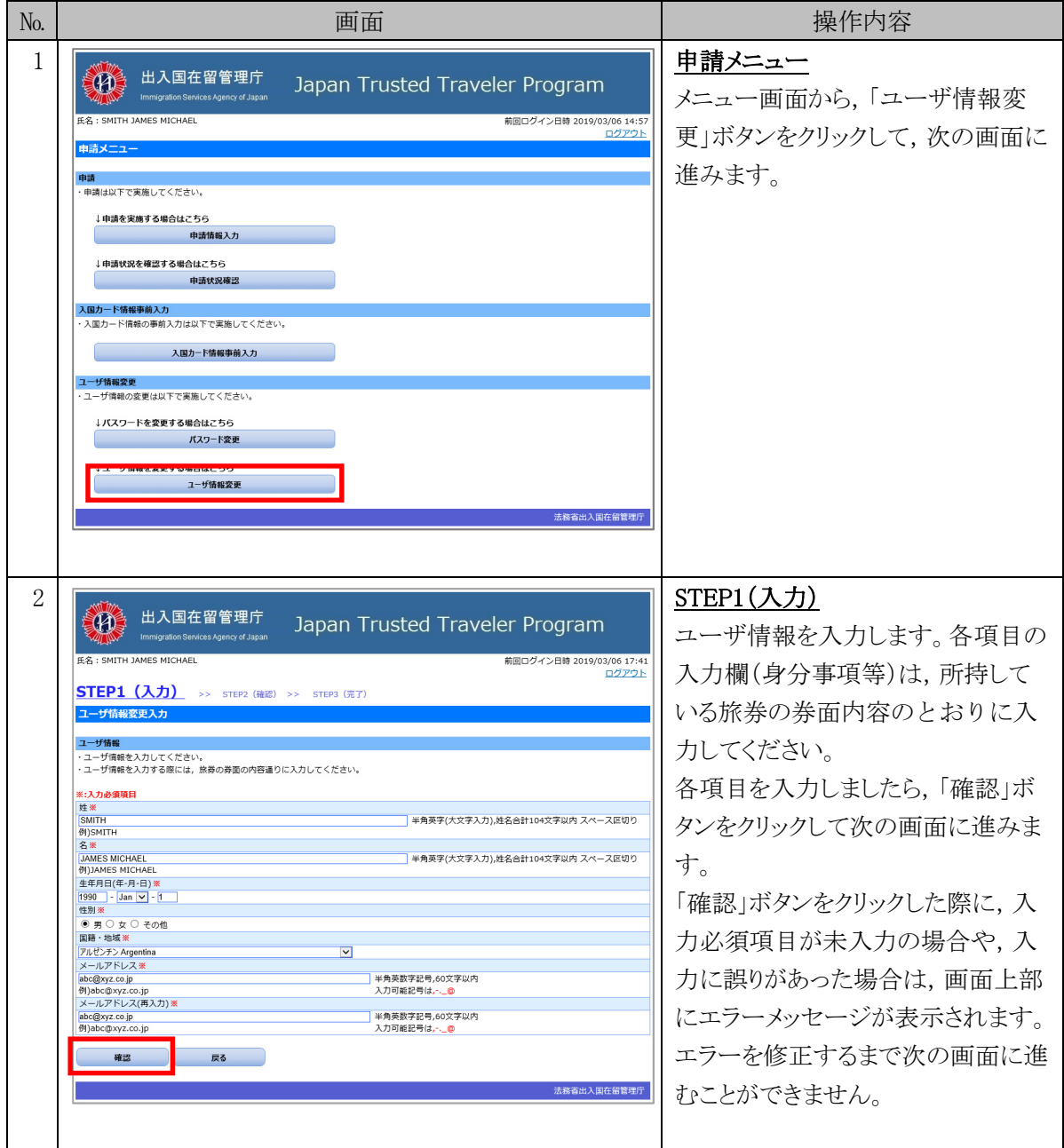

3.7.1 ユーザ情報変更の流れ

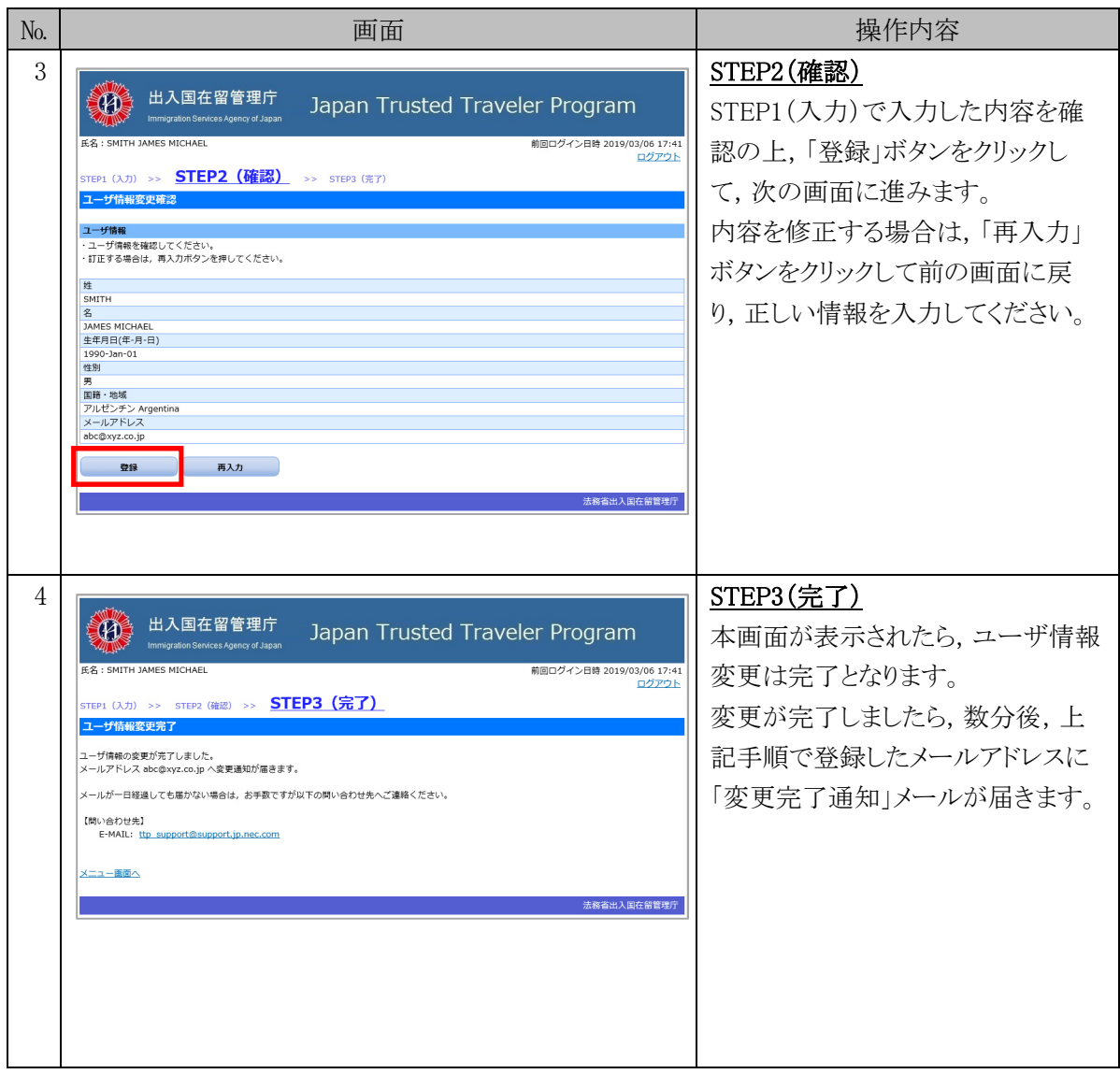

### 3.7.2 ユーザ情報変更入力画面の説明

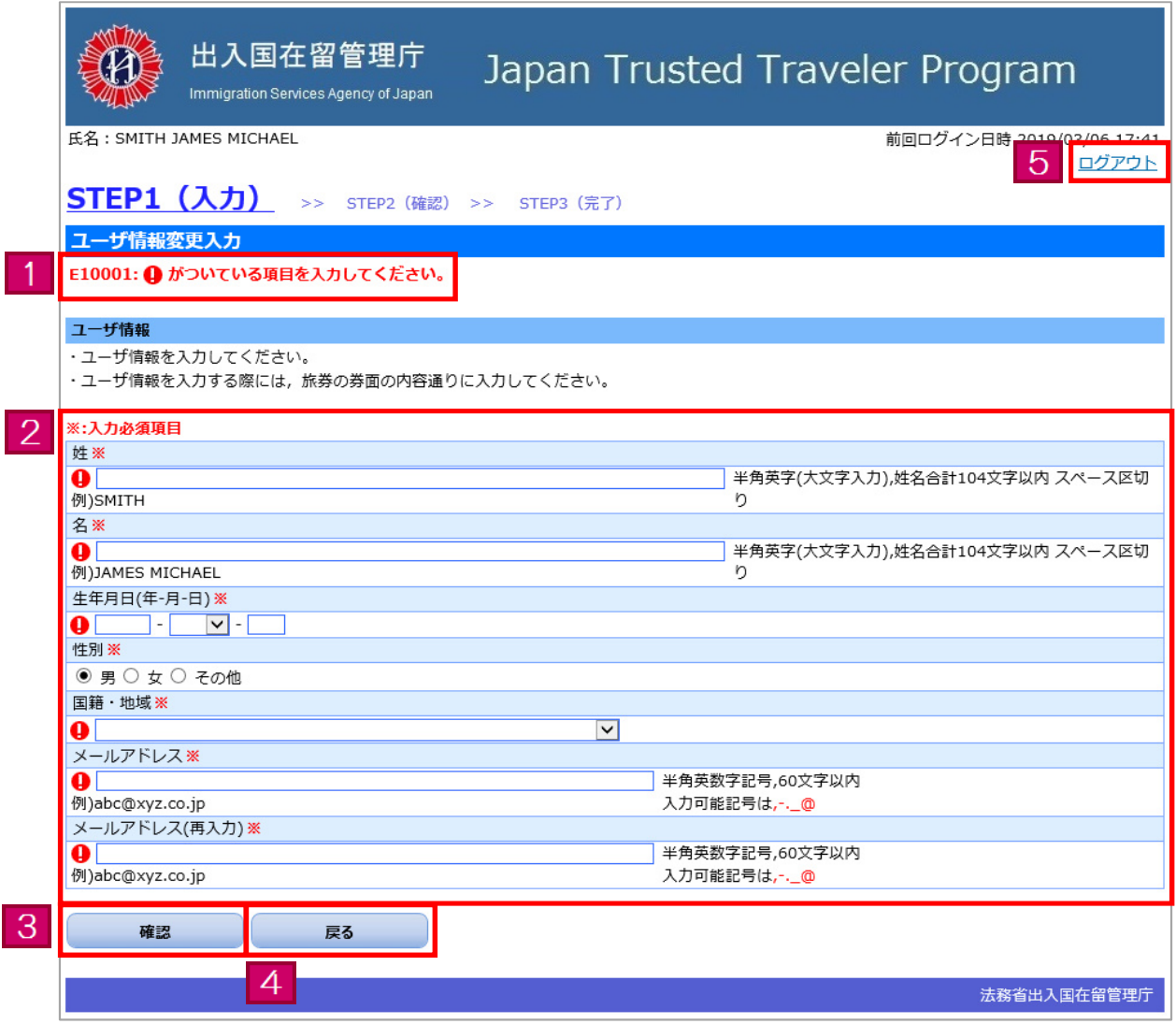

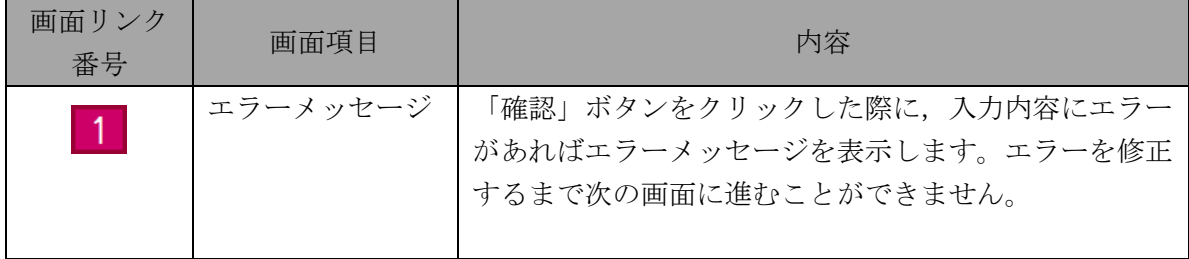

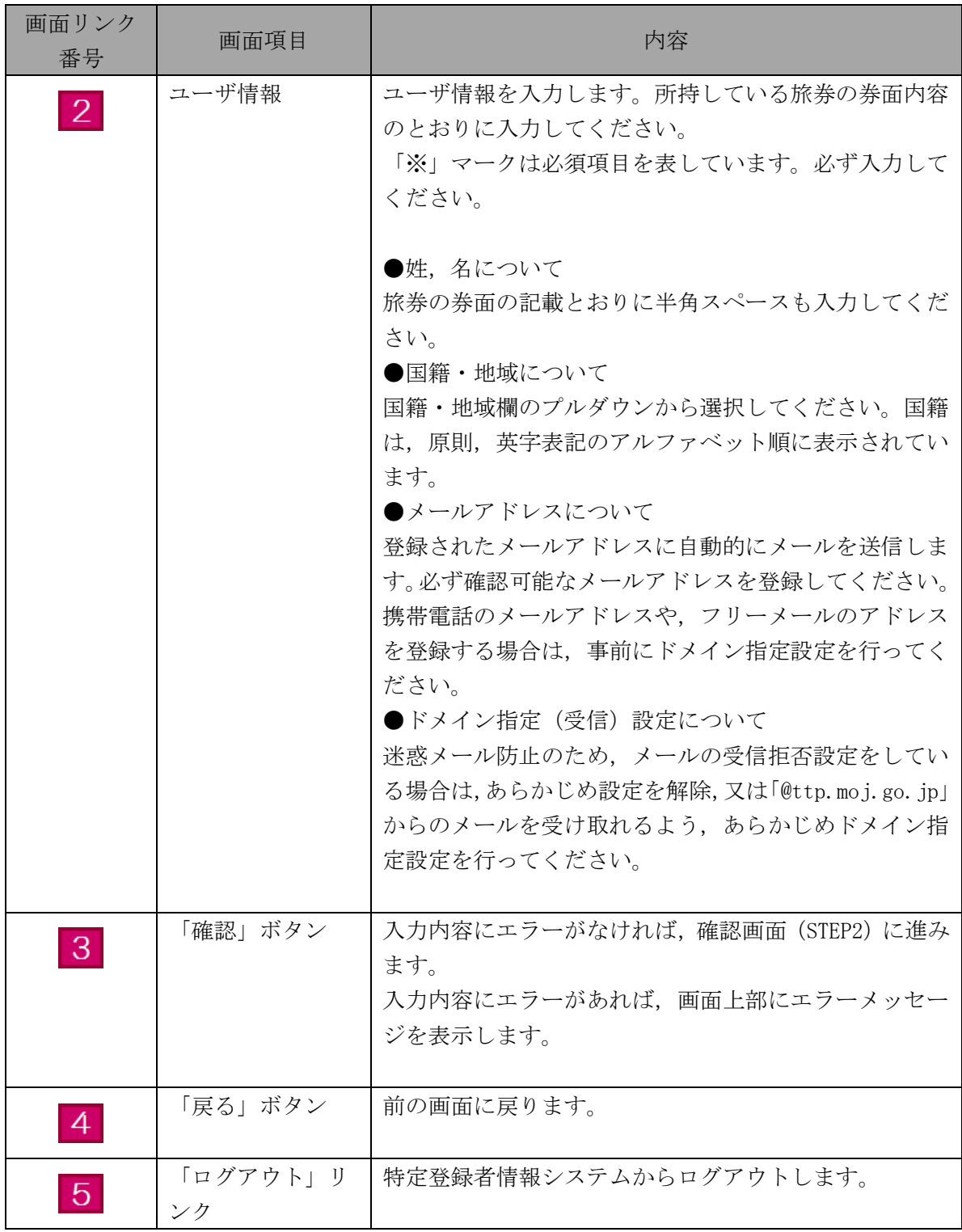

認証IDやパスワードを忘れた場合に行う手順です。特定登録者情報システムに登録されているメー ルアドレスに,認証IDと仮パスワードを通知します。

なお,新たに仮パスワードを発行するため,登録済みのパスワードは使用できなくなります。

#### 3.8.1 認証ID・パスワード再通知の流れ

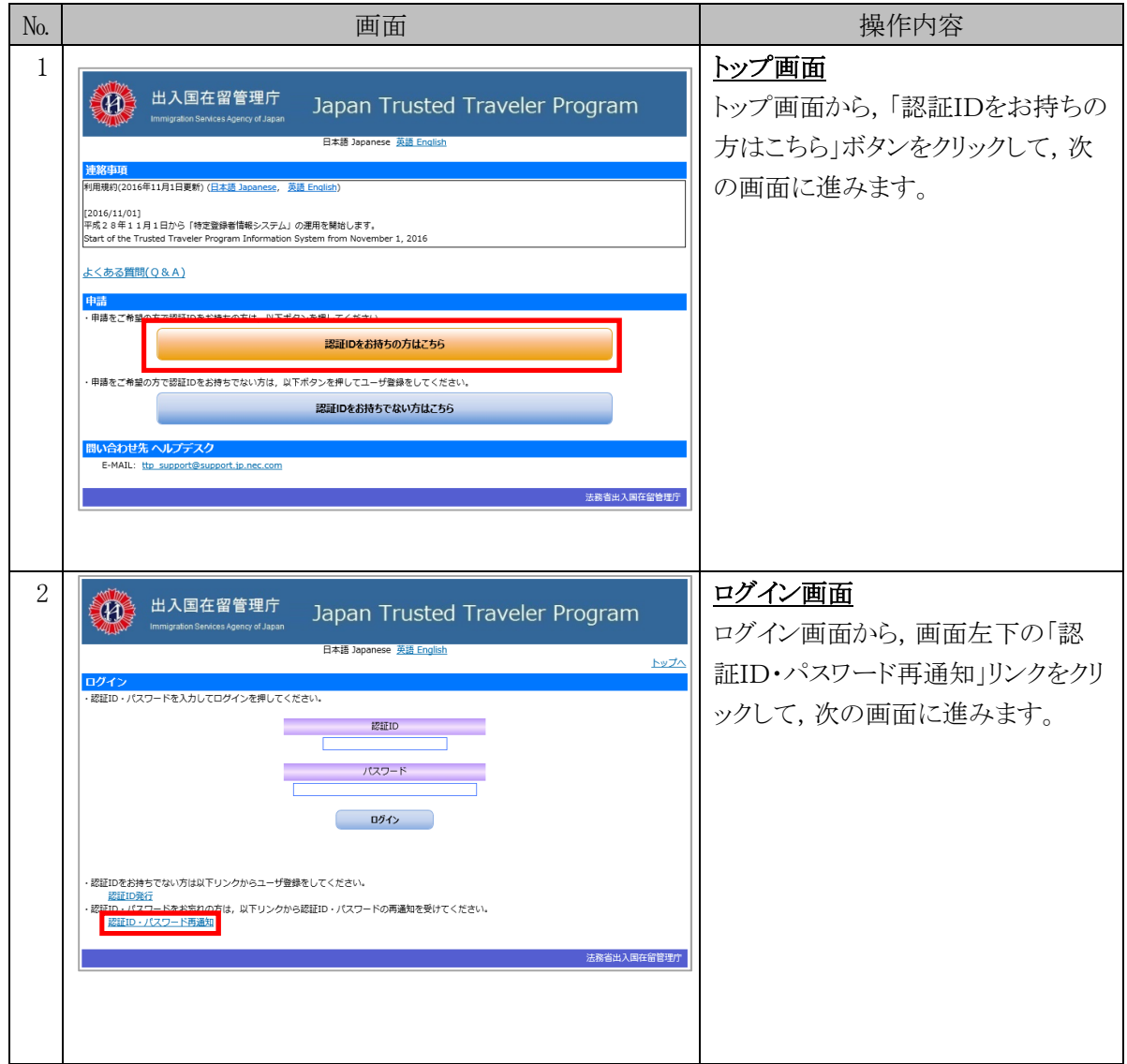

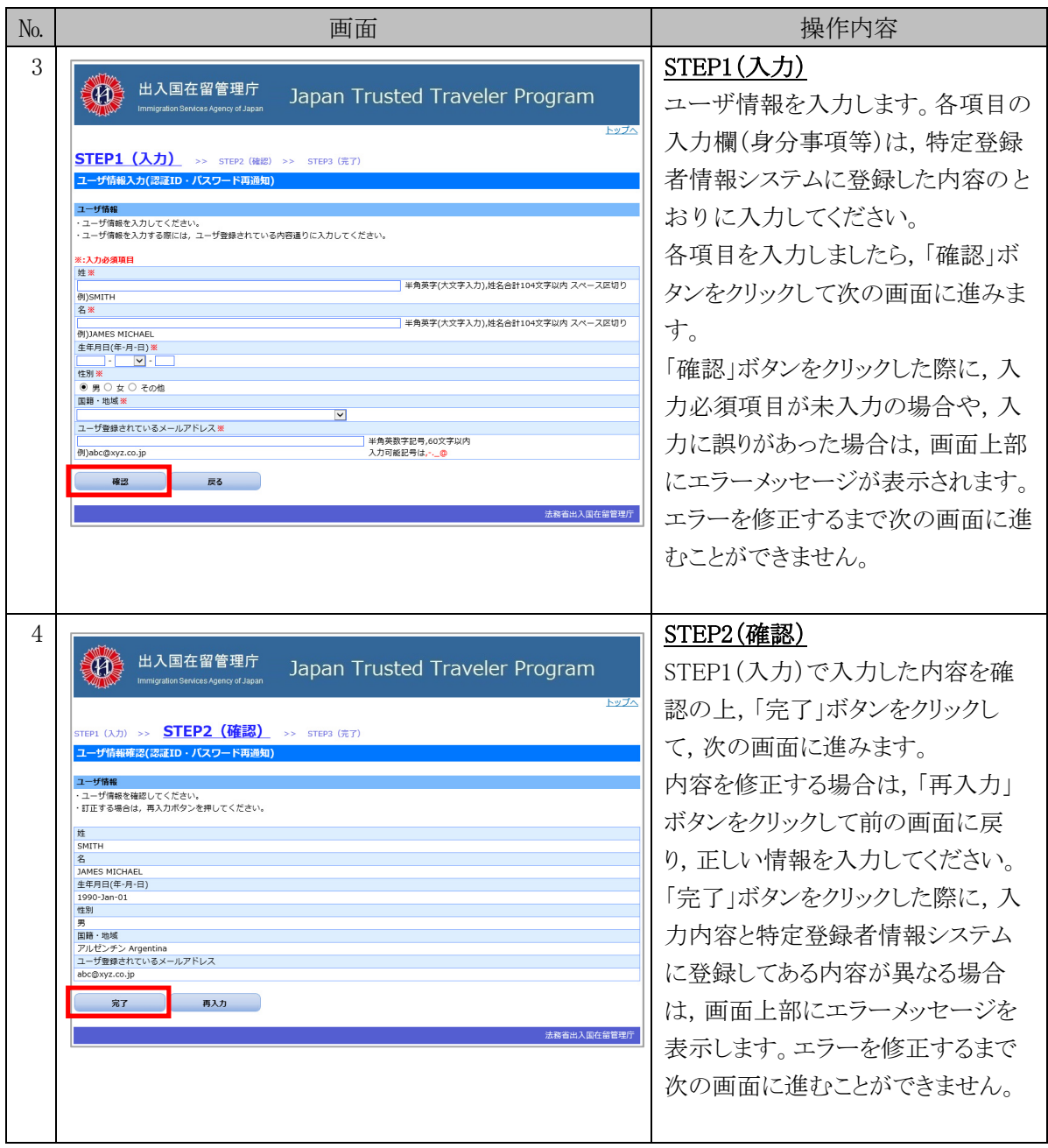

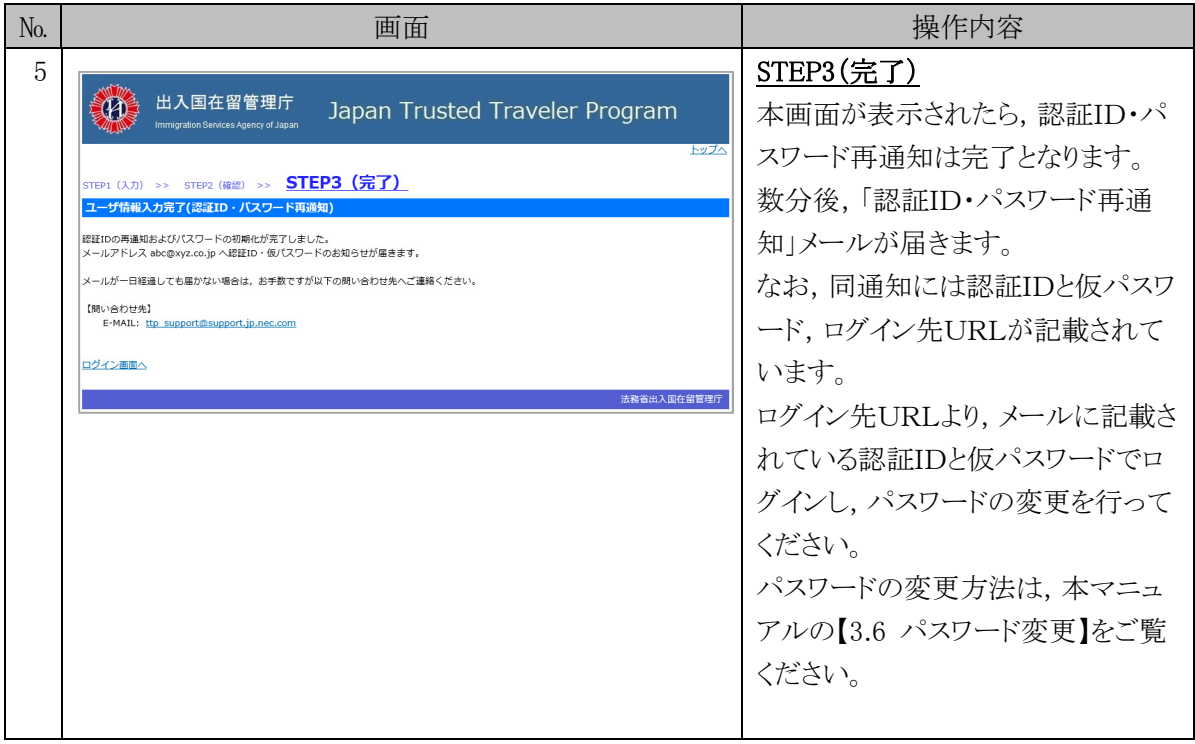

#### 3.8.2 ユーザ情報入力(認証ID・パスワード再通知)画面の説明

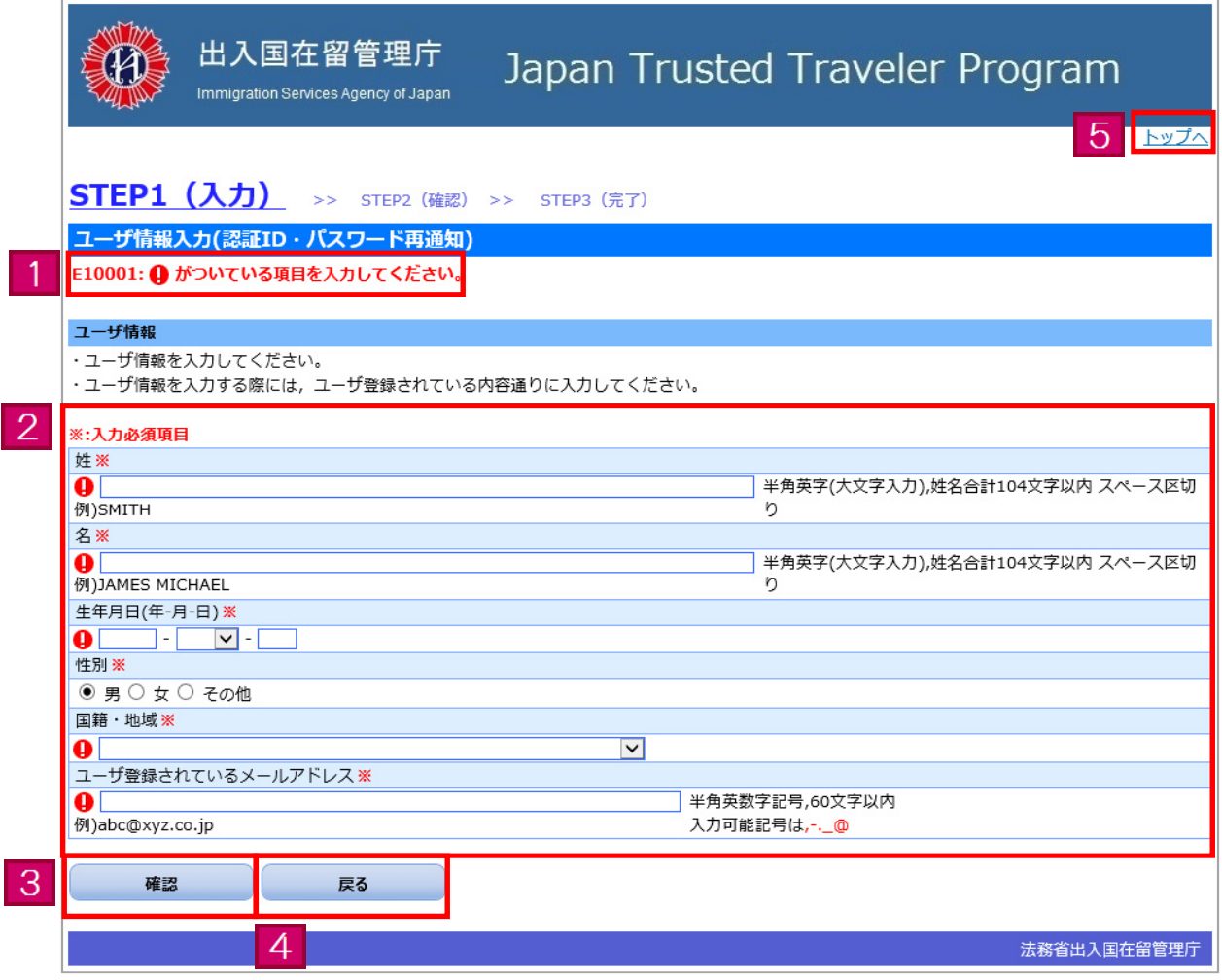

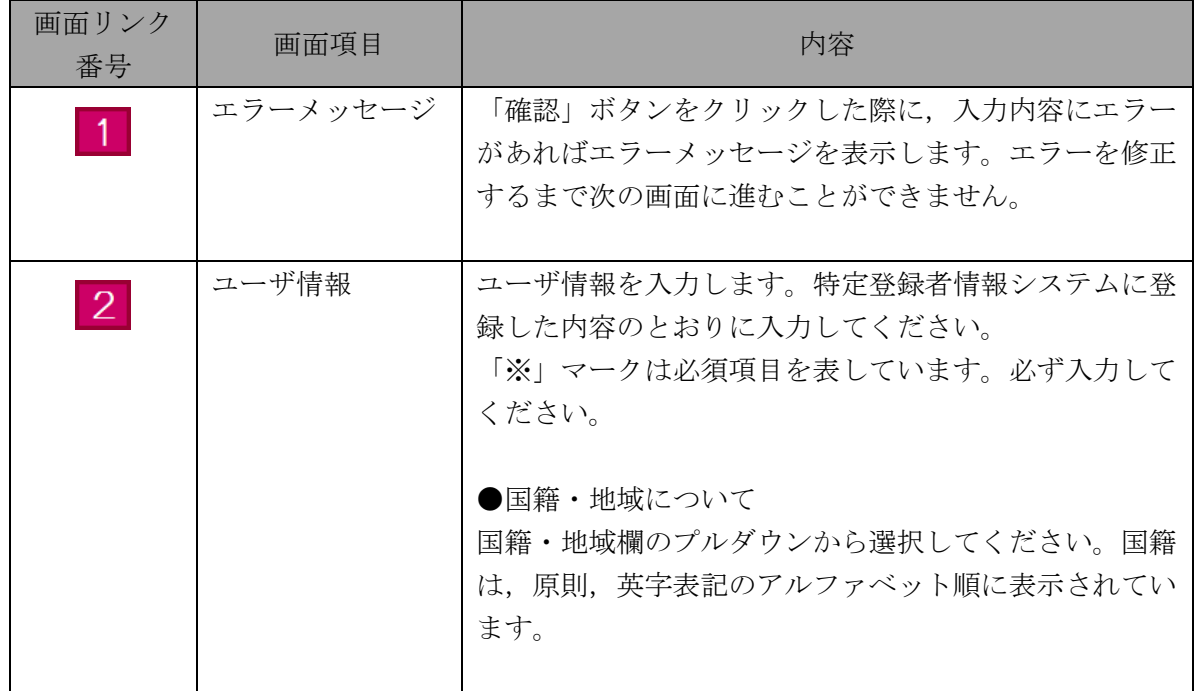

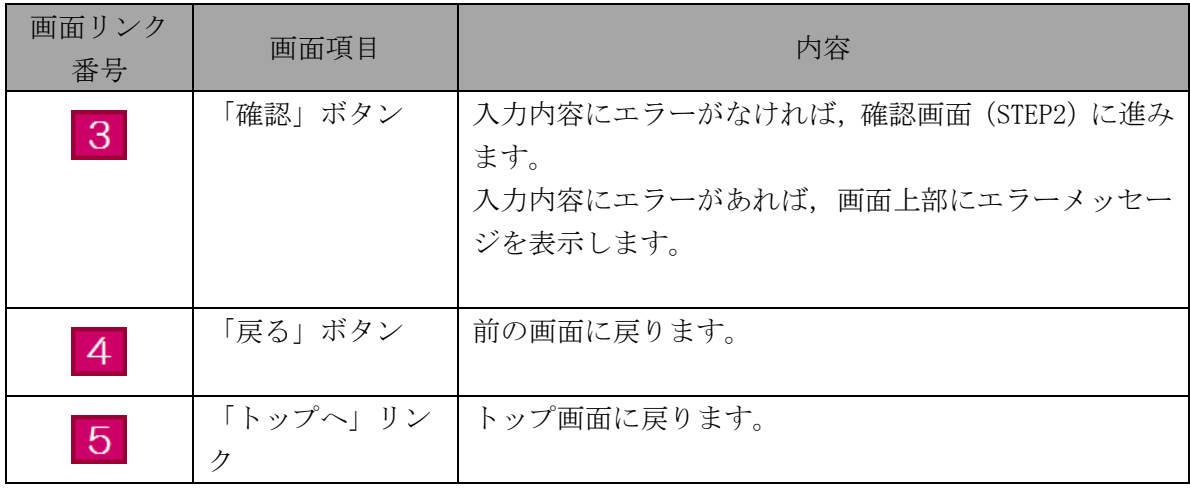

## 4 その他

## 4.1 エラーメッセージ一覧

特定登録者情報システムにおいて表示される可能性のあるエラーメッセージの一覧を別紙に示しま す。

別紙「エラーメッセージ一覧」

| メッセージ ID | メッセージ                            | 対応方法                            |
|----------|----------------------------------|---------------------------------|
| E10001   | ● がついている項目を入力してください。             | ● がついている項目を入力してください。            |
| E10002   | ● がついている項目に誤りがあります。入力内容及び画面入力例等  | 入力内容及び画面入力例等を確認し、再度入力してください。    |
|          | を確認し、再度入力してください。                 |                                 |
| E10003   | {0}を旅券の券面の内容通りに入力してください。         | {0}で示された項目について、券面の内容通りに入力してくださ  |
|          | ({0}:エラー項目名)                     | $V_{o}$                         |
| E10004   | メールアドレスが電子メールアドレスの形式かを確認し、再度入力   | メールアドレスが電子メールアドレスの形式かを確認し、再度入   |
|          | してください。                          | 力してください。                        |
| E10005   | {0}には連続したスペースは入力しないでください。        | {0} で示された項目について、スペースは2つ以上連続して入力 |
|          | ({0} : エラー項目名)                   | しないでください。                       |
| E10006   | {0}と{1}には同じ値を入力してください。           | {0}と{1}には同じ値を入力してください。          |
|          | $(0.3)$ : 不一致項目名 1)              |                                 |
|          | $(1: 7 - 2)$ : 不一致項目名 2)         |                                 |
| E10007   | {0}と{1}には異なる値を入力してください。          | {0}と{1}には異なる値を入力してください。         |
|          | $(0.3 : -$ 致項目名 1)               |                                 |
|          | $({1}: -$ 致項目名 2)                |                                 |
| E10008   | {0}は未来日を入力してください。                | {0}で示された項目について、未来日を入力してください。    |
|          | ({0}:エラー項目名)                     |                                 |
| E10009   | 有効期限が切れている旅券では申請ができません。有効な旅券情報   | 現在、有効な旅券情報を入力してください。            |
|          | を入力してください。                       |                                 |
| E10010   | ● がついている項目のファイルが見つかりません。ファイルを確認  | ファイル内容及び画面入力規則を確認し、ファイルを再度アップ   |
|          | し、再度アップロードしてください。                | ロードしてください。                      |
| E10011   | ● がついている項目のファイルサイズが小さすぎます。 ファイルを | ファイル内容及び画面入力規則を確認し, ファイルを再度アップ  |
|          | 確認し、再度アップロードしてください。              | ロードしてください。                      |

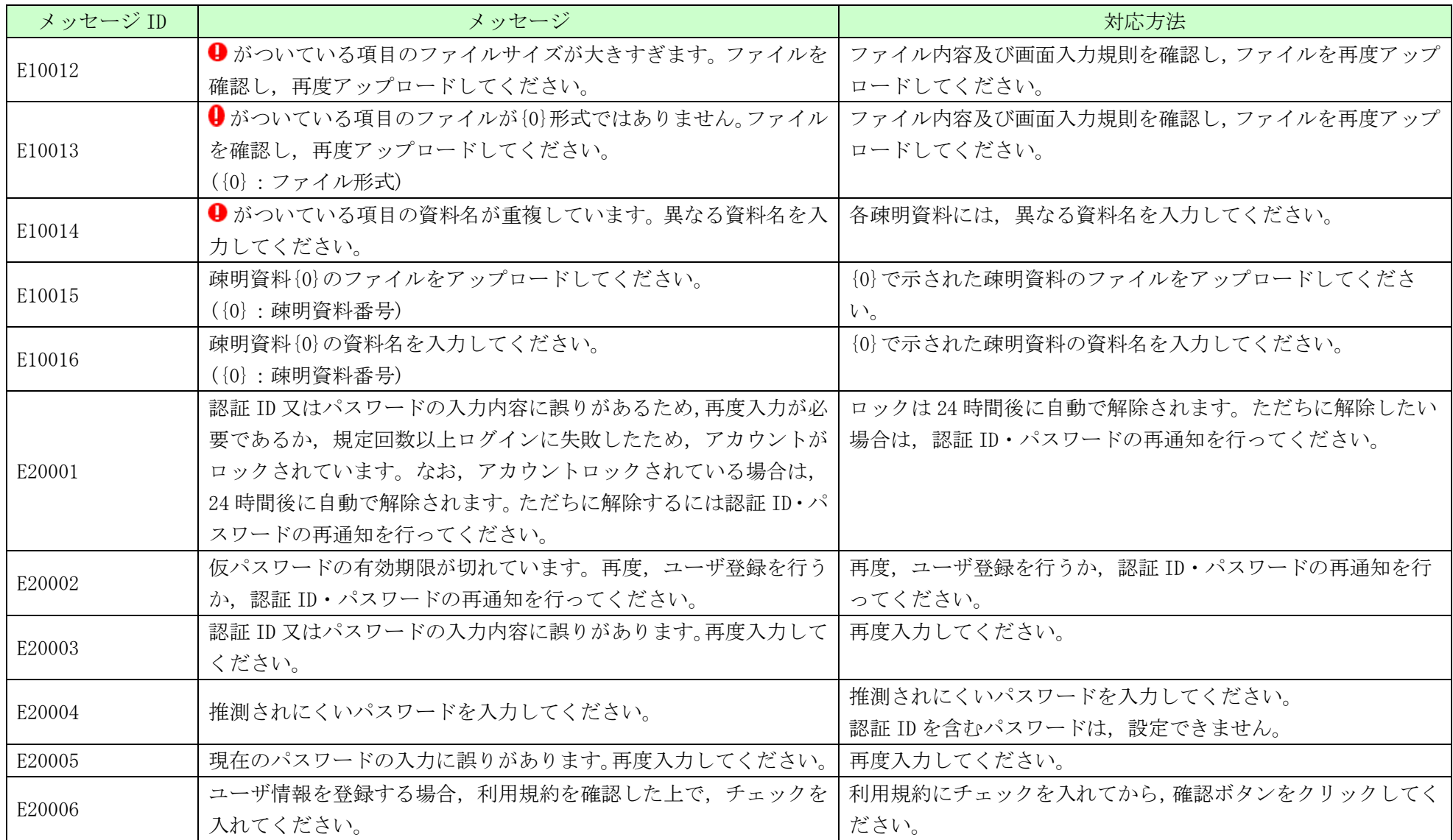

特定登録者情報システム 操作マニュアル

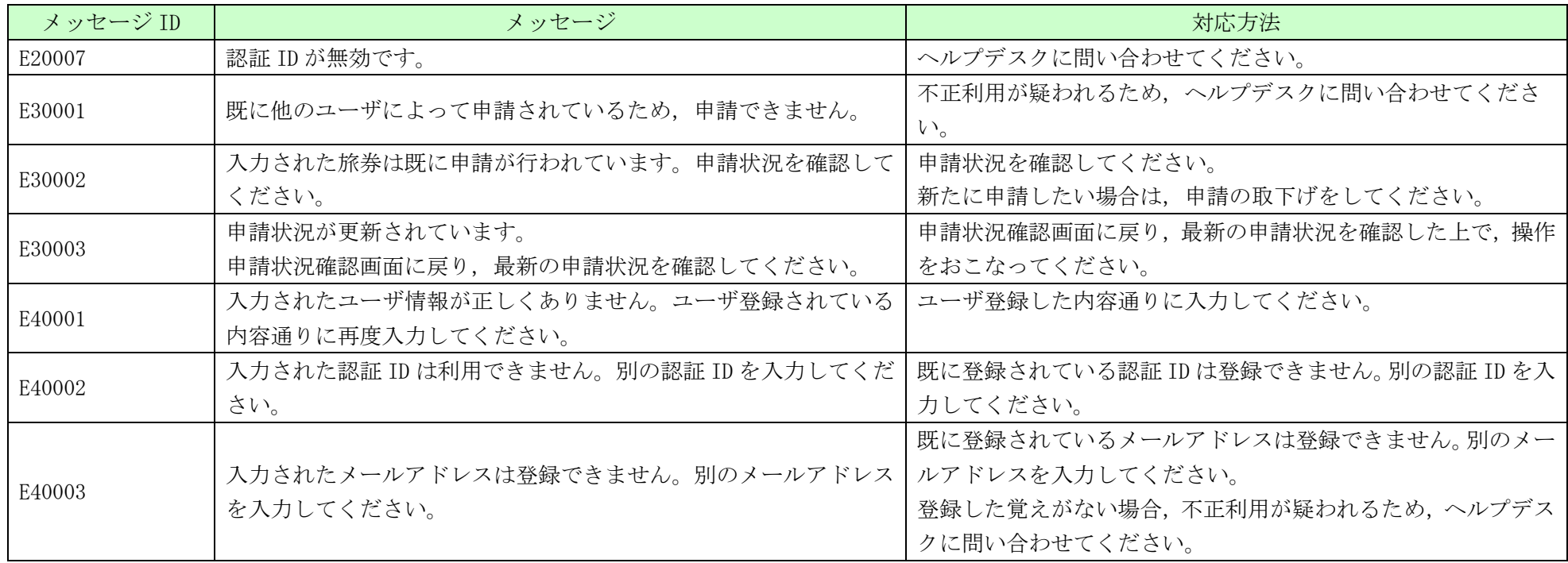